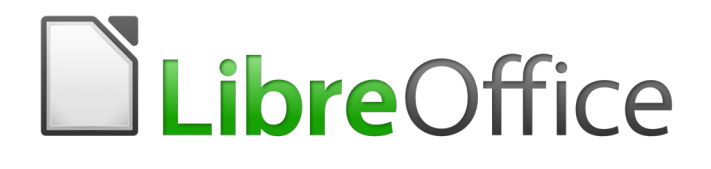

# Guía de Calc

# *Capítulo 9 Análisis de datos*

*Usar escenarios, búsqueda del valor destino, solucionador, estadísticas y otros*

# <span id="page-1-6"></span>*Derechos de autor*

Este documento tiene derechos de autor © 2021 por el equipo de documentación. Los colaboradores se listan más abajo. Se puede distribuir y modificar bajo los términos de la [GNU](http://www.gnu.org/licenses/gpl.html)  [General Public License](http://www.gnu.org/licenses/gpl.html) versión 3 o posterior o la [Creative Commons Attribution License,](http://creativecommons.org/licenses/by/4.0/) versión 4.0 o posterior.

Todas las marcas registradas mencionadas en esta guía pertenecen a sus propietarios legítimos.

# <span id="page-1-5"></span>**Colaboradores**

Este libro está adaptado de versiones anteriores del mismo.

#### <span id="page-1-4"></span>*De esta edición*

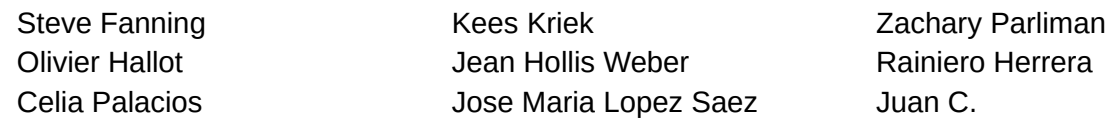

#### <span id="page-1-3"></span>*De ediciones previas*

Barbara Duprey Jean Hollis Weber John A Smith

#### <span id="page-1-2"></span>**Comentarios y sugerencias**

Puede dirigir cualquier clase de comentario o sugerencia acerca de este documento a: [documentation@es.libreoffice.org.](mailto:documentation@es.libreoffice.org)

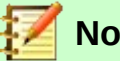

**Nota**

Todo lo que envíe a la lista de correo, incluyendo su dirección de correo y cualquier otra información personal que escriba en el mensaje se archiva públicamente y no puede ser borrada

# <span id="page-1-1"></span>**Fecha de publicación y versión del programa**

Versión en español publicada el 16 de abril de 2021. Basada en la versión 6.2 de LibreOffice.

# <span id="page-1-0"></span>*Uso de LibreOffice en macOS*

Algunas pulsaciones de teclado y opciones de menú son diferentes en macOS de las usadas en Windows y Linux. La siguiente tabla muestra algunas sustituciones comunes para las instrucciones dadas en este capítulo. Para una lista detallada vea la ayuda de la aplicación.

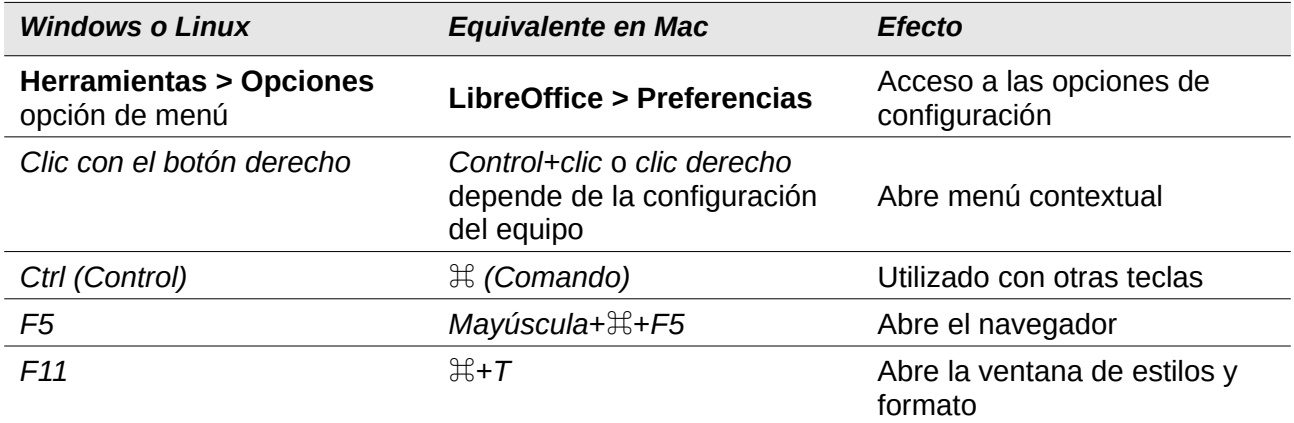

# **Contenido**

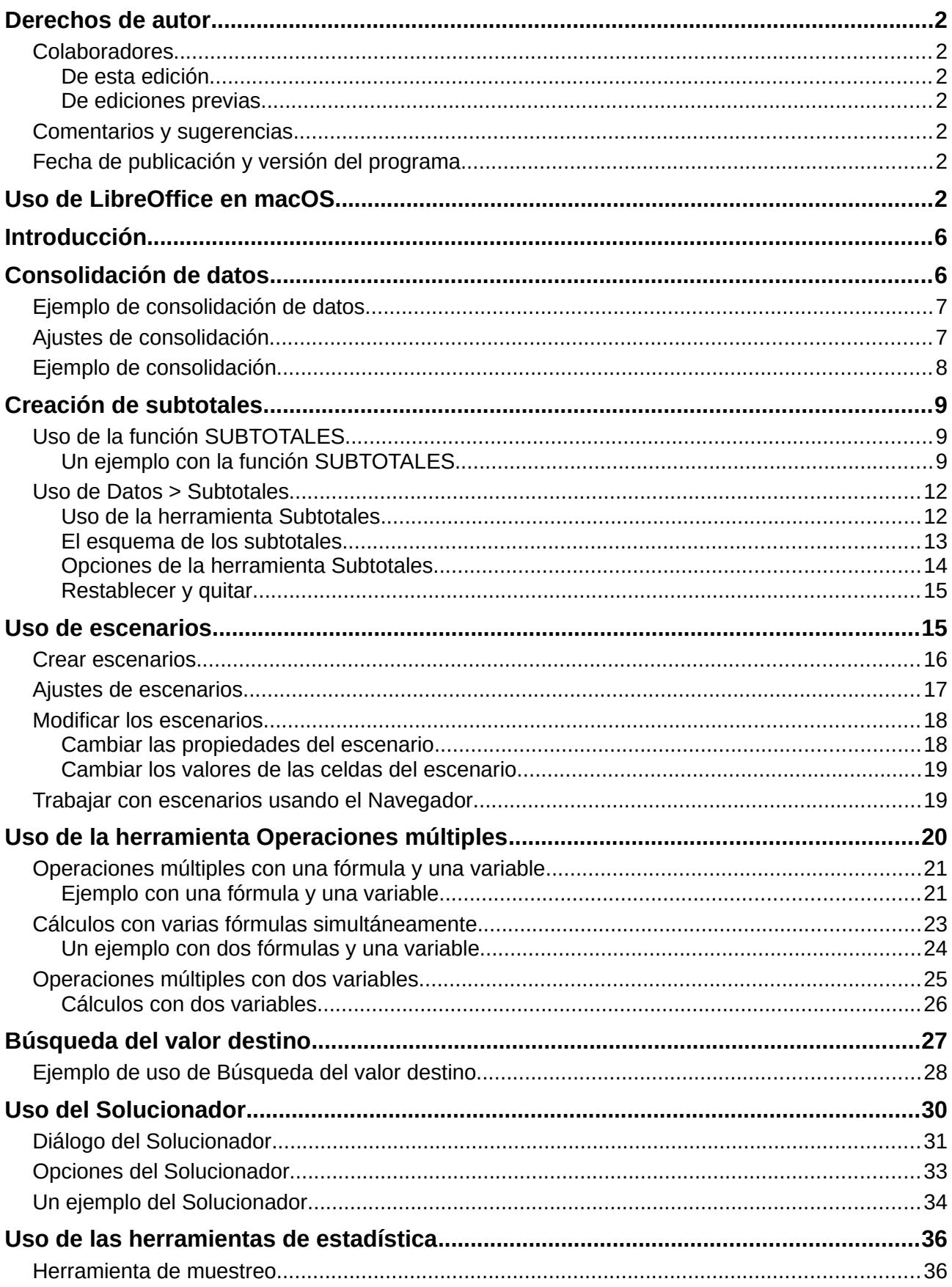

La documentación de LibreOffice está disponible en https://documentation.libreoffice.org/es/documentacion-<br>en-espanol/

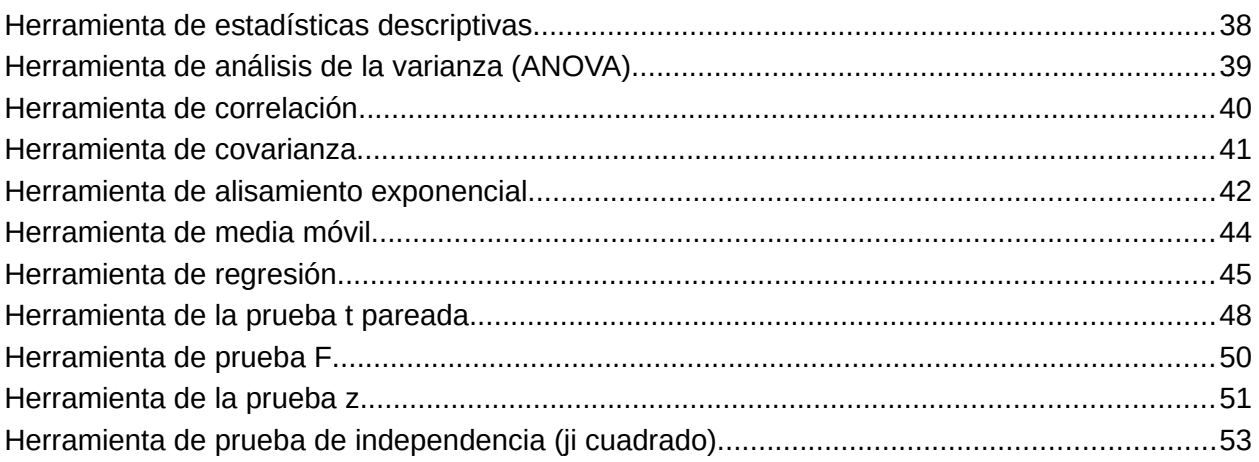

# <span id="page-5-1"></span>*Introducción*

Una vez que esté familiarizado con las funciones y fórmulas, el siguiente paso es aprender cómo usar los procesos automatizados de Calc para realizar el análisis de datos de forma más rápida.

Además de las fórmulas y funciones, Calc ofrece varias herramientas de procesamiento de datos. Estas incluyen características como copiar y reutilizar datos, crear subtotales, ejecutar análisis estadísticos y del tipo qué-pasa-si. Puede encontrarlas en los menús *Herramientas* y *Datos*. Aunque no sean necesarias para usar Calc, pueden ayudarle a ahorrar tiempo y esfuerzo al manipular grandes conjuntos de datos, o preservar su trabajo para futuras revisiones.

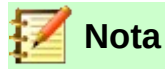

Una herramienta relacionada, la tabla dinámica, no se menciona aquí, ya que es lo suficientemente compleja como para requerir su propio capítulo. Vea el *Capítulo 8, Usar tablas dinámicas* en esta misma guía para mayor información.

<span id="page-5-3"></span>Para los ejemplos de este capítulo usaremos el archivo *CG6209-AnalisisDeDatos-Ejemplos.ods*, alojado en la wiki de LibreOffice en <https://wiki.documentfoundation.org/Documentation/Publications/es>.

# <span id="page-5-0"></span>*Consolidación de datos*

La herramienta *Consolidar* le permite combinar y compendiar en un mismo sitio los datos que se encuentran distribuidos en una o más hojas de libro de cálculo. Resulta útil si es necesario resumir rápidamente una grande y dispersa cantidad de datos para luego revisarlos. Por ejemplo, podría usarla para consolidar múltiples presupuestos departamentales de diferentes hojas, en un único presupuesto contenido en una hoja maestra.

Para acceder al diálogo de la herramienta *Consolidar*, seleccione **Datos > Consolidar** desde la barra de *Menú* (*Figura [1](#page-5-2)*).

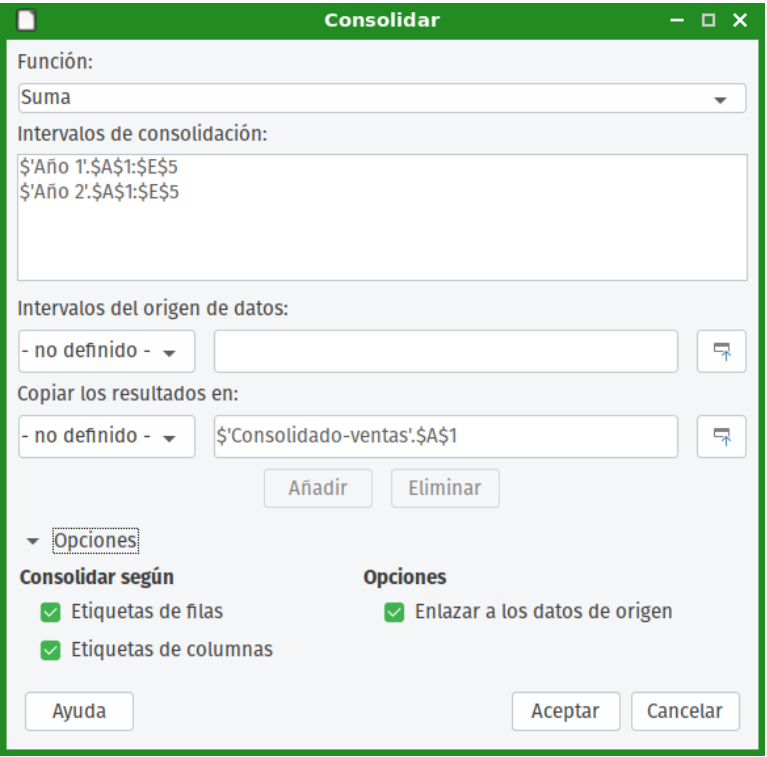

<span id="page-5-2"></span>*Figura 1: Cuadro de diálogo de la herramienta Consolidar*

# <span id="page-6-1"></span>**Ejemplo de consolidación de datos**

Para consolidar datos:

- 1) Abra la hoja de cálculo que contenga los intervalos de celdas por consolidar.
- 2) Seleccione **Datos > Consolidar** en la barra de *Menú* para abrir el cuadro de diálogo *Consolidar* (*Figura [1](#page-5-2)*).
- <span id="page-6-6"></span> 3) Haga clic en el campo **Intervalos del origen de datos**. Luego escriba una referencia a un intervalo de datos, un intervalo con nombre, o selecciónelo con el ratón. Use el botón **Encoger/Expandir a** asociado si necesita minimizar temporalmente el diálogo para buscar el intervalo y seleccionarlo. Alternativamente, seleccione un intervalo con nombre de la lista desplegable a la izquierda del campo.
- <span id="page-6-5"></span> 4) Haga clic en **Añadir**. El intervalo seleccionado se agregará a la lista *Intervalos de consolidación*.
- 5) Repita los pasos [3](#page-6-6) y [4](#page-6-5) para agregar intervalos de origen adicionales.
- 6) Para eliminar un ingreso de la lista *Intervalos de consolidación*, selecciónelo y haga clic en el botón **Eliminar**. La eliminación se efectúa sin necesidad de confirmación.
- <span id="page-6-3"></span> 7) Haga clic en el campo **Copiar los resultados en**, luego escriba una referencia a la primera celda del intervalo destino, o selecciónelo con el ratón. Use el botón **Encoger/Expandir** マ asociado si necesita minimizar temporalmente el diálogo para buscar el intervalo y seleccionarlo. Alternativamente, seleccione un intervalo con nombre de la lista desplegable a la izquierda del campo.
- <span id="page-6-4"></span> 8) Seleccione la función a utilizar de la lista desplegable **Función**. Por defecto, la función es *Suma*. Otras funciones disponibles son: *Conteo*, *Promedio*, *Valor máximo (Max.)*, *Valor mínimo (Min.)*, *Producto*, *Conteo (solo números)*, *Desviación estándar (DesvEst (muestra))*, *Desviación estándar de la población (DesvEstP (población))*, *Varianza (Var (muestra))*, y *Varianza de la población (VarP (población))*.
- 9) Haga clic en **Aceptar** para consolidar los intervalos.

Calc aplica la función definida por el paso [8](#page-6-4) en los intervalos de datos de origen, y coloca los resultados en el intervalo de destino del paso [7.](#page-6-3)

# **Consejo**

Si está consolidando los mismos intervalos de celdas repetidamente, considere convertirlos en intervalos con nombre, para facilitar el proceso. Para saber más sobre los intervalos con nombre, vea el *Capítulo 13, Calc como base de datos simple*.

# <span id="page-6-0"></span>**Ajustes de consolidación**

En el diálogo *Consolidar* haga clic en el icono de expansión (signo de suma '*+*' o un pequeño triángulo) junto a **Opciones** para acceder a los siguientes ajustes (*Figura [2](#page-6-2)*):

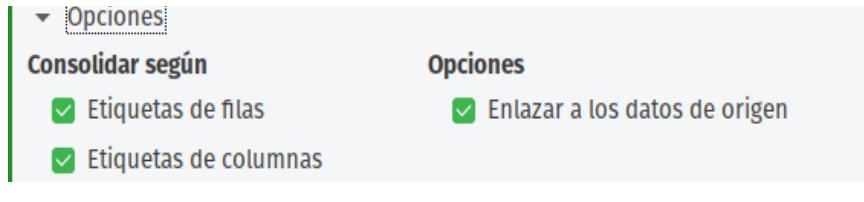

<span id="page-6-2"></span>*Figura 2: Opciones de la herramienta Consolidar*

#### **Consolidar según**

En esta sección elija si los intervalos de datos se consolidarán por la posición de los datos en el intervalo, o mediante las etiquetas coincidentes. Cada intervalo deberá contener las etiquetas de consolidación, y el texto de las correspondientes etiquetas de filas o de columnas deberán coincidir para que puedan ser combinadas.

- **Etiquetas de filas** Consolida las filas por la etiqueta coincidente. Si se desmarca esta opción, la herramienta consolidará las filas con relación a su posición.
- **Etiquetas de columnas** Funciona de igual manera que **Etiquetas de filas**, pero claro, consolidando columnas.

#### **Opciones**

En esta sección, seleccione **Enlazar a los datos de origen** para agregar fórmulas en el intervalo de destino que contengan referencias a los valores de los intervalos de origen. Al seleccionar esta opción, cualquier cambio que haga en los intervalos de origen automáticamente actualizará los valores en el intervalo de destino.

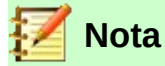

Si usa la opción **Enlazar a los datos de origen**, cada enlace a los datos de origen se inserta en el intervalo de destino, luego son ordenados y ocultados de la vista. Solo los resultados finales de la consolidación se muestran por defecto.

La herramienta de consolidación de datos replica el formato de número del último intervalo añadido en el cuadro *Intervalos de consolidación*. Si hubiera celdas en blanco en este último intervalo, el valor calculado correspondiente llevará el estilo predeterminado.

### <span id="page-7-0"></span>**Ejemplo de consolidación**

Las *Figuras [3](#page-7-1)*, *[4](#page-8-3)*, y *[5](#page-8-4)* muestran un simple ejemplo de consolidación; utilice el libro de cálculo de ejemplo que se menciona en la página [6](#page-5-3) con las hojas *Año 1*, *Año 2* y *Consolidado-ventas*. La *Figura [3](#page-7-1)* muestra el contenido de la hoja *Año 1*, con las cifras de venta por región para cada uno de los cuatro colores de producto.

|   |              | B              |             | D                  |             |
|---|--------------|----------------|-------------|--------------------|-------------|
|   |              | Rojo           | Anaranjado  | <b>Verde</b>       | Azul        |
|   | <b>Norte</b> | \$84,213.00    | \$87,445.00 | \$5,930.00         | \$31,653.00 |
| 3 | Este         | \$92,609.00    | \$94,959.00 | \$44,466.00        | \$28,606.00 |
| 4 | Sur          | \$67,987.00    | \$19,169.00 | \$92,682.00        | \$28,253.00 |
| 5 | <b>Oeste</b> | \$29,628.00    | \$95,213.00 | \$74,880.00        | \$10,334.00 |
| 6 |              |                |             |                    |             |
|   |              | Año 1<br>Año 2 |             | Consolidado-ventas |             |

<span id="page-7-1"></span>*Figura 3: Ventas por región del año 1*

La *Figura [4](#page-8-3)* muestra la hoja *Año 2*, con la venta por región para cada uno de los cuatro colores de producto. Note el orden distinto de las etiquetas de fila y de columna entre las dos figuras.

|   |              |                |              | D                  |             |  |
|---|--------------|----------------|--------------|--------------------|-------------|--|
|   |              | Rojo           | <b>Verde</b> | Azul               | Anaranjado  |  |
|   | <b>Norte</b> | \$11,716.00    | \$94,891.00  | \$68,566.00        | \$71,120.00 |  |
| 3 | Sur          | \$86,039.00    | \$20,239.00  | \$1,194.00         | \$83,642.00 |  |
| 4 | Este         | \$18,326.00    | \$69,337.00  | \$59,089.00        | \$48,803.00 |  |
| 5 | <b>Oeste</b> | \$60,579.00    | \$25,280.00  | \$75,349.00        | \$47,605.00 |  |
| 6 |              |                |              |                    |             |  |
|   |              | Año 1<br>Año 2 |              | Consolidado-ventas |             |  |

<span id="page-8-3"></span>*Figura 4: Ventas por región del año 2*

La *Figura [5](#page-8-4)* muestra los datos de venta consolidados, creado usando los ajustes del cuadro de diálogo *Consolidar* mostrados en la *Figura [2](#page-6-2)*. Note que al haber seleccionado la opción **Enlazar a los datos de origen**, si hace clic en los indicadores con el signo más (*+*) a la izquierda de los datos, se mostrarán las fórmulas que enlazan a los intervalos de origen.

| $\begin{array}{c c} 1 & 2 \end{array}$ |    | А     | В            |                           |              |              |
|----------------------------------------|----|-------|--------------|---------------------------|--------------|--------------|
|                                        |    |       | Rojo         | Anaranjado                | Verde        | Azul         |
| $+$                                    |    | Norte | \$95,929.00  | \$158,565.00              | \$100,821.00 | \$100,219.00 |
| $+$                                    |    | Este  | \$110,935.00 | \$143,762.00              | \$113,803.00 | \$87,695.00  |
| $+$<br>$+$                             | 10 | Sur   | \$154,026.00 | \$102,811.00              | \$112,921.00 | \$29,447.00  |
|                                        | 13 | Oeste |              | \$90,207.00 \$142,818.00  | \$100,160.00 | \$85,683.00  |
|                                        | 14 |       |              |                           |              |              |
|                                        |    | Año 1 | Año 2        | <b>Consolidado-ventas</b> |              |              |

<span id="page-8-4"></span>*Figura 5: Ventas consolidadas por región*

Los intervalos de origen y el intervalo de destino se guardan como parte del documento. Si luego abre un documento con intervalos consolidados, aún estarán disponibles en la lista *Intervalos de consolidación* del cuadro de diálogo *Consolidar*.

# <span id="page-8-2"></span>*Creación de subtotales*

Calc ofrece dos métodos para crear subtotales: la función *SUBTOTALES()* y la herramienta de *Subtotales*.

# <span id="page-8-1"></span>**Uso de la función SUBTOTALES**

La función *SUBTOTALES()* se encuentra en la categoría *Matemáticas* del asistente de funciones, el cual se describe en el *Capítulo 7, Usar fórmulas y funciones* de esta misma guía. Este es un método relativamente limitado para generar un subtotal, y funciona mejor si se usa con solo unas pocas categorías.

### <span id="page-8-0"></span>*Un ejemplo con la función SUBTOTALES*

Para ilustrar cómo se usa la función *SUBTOTALES()*, usaremos el libro de cálculo mencionado en la página [6.](#page-5-3) Los datos de venta que se aprecian en la *Figura [6](#page-9-0)* se encuentran la hoja *Otrasventas*. Ya se ha aplicado la función de filtro automático a los datos de venta. El filtro es visible gracias a los botones de flecha en el encabezado de cada columna. El filtro automático se describe en el *Capítulo 2, Introducir, editar y formatear datos* de esta misma guía.

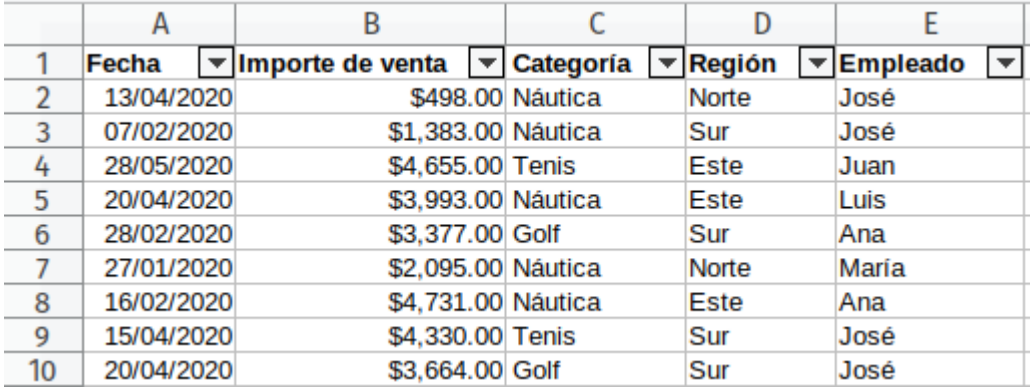

<span id="page-9-0"></span>*Figura 6: Datos de venta con filtro automático (solo se muestra las primeras filas)*

Para crear un subtotal que sume el campo *Importe de venta*:

- <span id="page-9-2"></span> 1) Seleccione la celda que contendrá el subtotal. Típicamente, esta celda se debe ubicar en la parte inferior de la columna donde se generará el subtotal, la cual en nuestro ejemplo, es la columna *Importe de venta*.
- 2) Use uno de los siguientes métodos para abrir el cuadro de diálogo del *Asistente de funciones*:
	- $-$  Haga clic en el ícono **Asistente de funciones**  $f_x$  en la barra de fórmulas.
	- Vaya a **Insertar > Función** desde la *barra de Menú*.
	- Use el atajo de teclado *Ctrl+F2*.
- 3) Seleccione *SUBTOTALES()* en la lista *Función* del cuadro de diálogo *Asistente de funciones* y haga clic en **Siguiente**.
- 4) Escriba el número **9** en el campo **Función**. Este campo acepta valores que van del 1 al 11, o del 101 al 111. El significado de cada valor se muestra en la tabla [1](#page-9-1).

<span id="page-9-1"></span>*Tabla 1: Códigos numéricos de la función SUBTOTALES()*

| Índice de la función<br><i>(incluye valores ocultos)</i> | Índice de la función<br><i>(ignora valores ocultos)</i> | <b>Función</b>  |
|----------------------------------------------------------|---------------------------------------------------------|-----------------|
|                                                          | 101                                                     | <b>PROMEDIO</b> |
| 2                                                        | 102                                                     | <b>CONTAR</b>   |
| 3                                                        | 103                                                     | <b>CONTARA</b>  |
| 4                                                        | 104                                                     | MAX             |
| 5                                                        | 105                                                     | <b>MIN</b>      |
| 6                                                        | 106                                                     | <b>PRODUCTO</b> |
|                                                          | 107                                                     | <b>DESVEST</b>  |
| 8                                                        | 108                                                     | <b>DESVESTP</b> |
| 9                                                        | 109                                                     | <b>SUMA</b>     |
| 10                                                       | 110                                                     | VAR             |
| 11                                                       | 111                                                     | <b>VARP</b>     |

#### **Nota**

Con los valores del 1 al 11 se incluyen los valores ocultos en el cálculo del subtotal, mientras que con los valores del 101 al 111, no. Ocultar y mostrar datos se describe en el *Capítulo 2, Introducir, editar y formatear datos* de la guía. Las celdas que han sido excluidas del filtrado siempre quedan excluidas por la función *SUBTOTALES()*.

 5) Haga clic en el campo **Intervalo**. Luego escriba la referencia al intervalo *Importe de venta* (*Figura [7](#page-10-1)*), o seleccione las celdas con el ratón. Use el botón **Encoger/Expandir** asociado si necesita minimizar temporalmente el cuadro de diálogo para buscar el intervalo y seleccionarlo. Alternativamente, use el nombre del intervalo, si previamente ha asociado uno mediante la herramienta **Hoja > Intervalos y expresiones con nombre > Crear**

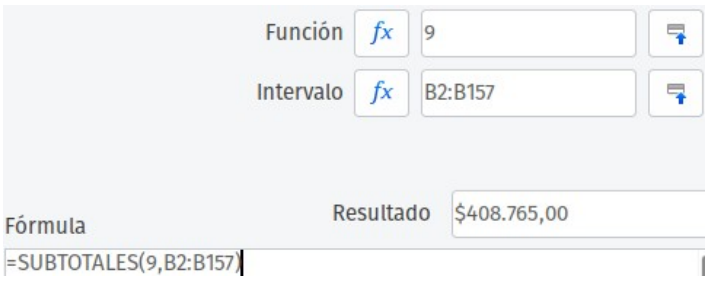

<span id="page-10-1"></span>*Figura 7: Cuadro de diálogo Asistente de funciones*

- 6) Pulse el botón **Aceptar** para cerrar el cuadro de diálogo *Asistente de funciones*. La celda que seleccionó en el paso [1](#page-9-2) ahora contiene el total del *Importe de venta*.
- 7) Haga clic en el botón de filtro automático en la parte superior de la columna *Empleado* y desmarque todos los elementos del cuadro de diálogo del filtro, excepto *María* y *(vacío)*. La celda que seleccionó en el paso [1](#page-9-2) ahora debe reflejar la suma total de las ventas de *María* (*Figura [8](#page-10-0)*).

| 115 | 06/05/2020 | \$575,00 Golf      | Oeste       | María |
|-----|------------|--------------------|-------------|-------|
| 118 | 02/06/2020 | \$2,213.00 Golf    | Este        | María |
| 119 | 03/06/2020 | \$1,819.00 Golf    | Este        | María |
| 122 | 18/04/2020 | \$3,060.00 Golf    | Oeste       | María |
| 124 | 20/02/2020 | \$1,660.00 Golf    | Sur         | María |
| 127 | 02/04/2020 | \$1,355.00 Náutica | Norte       | María |
| 134 | 27/02/2020 | \$4,433.00 Náutica | Oeste       | María |
| 138 | 25/01/2020 | \$3,116.00 Náutica | Oeste       | María |
| 148 | 20/06/2020 | \$3,617.00 Náutica | Norte       | María |
| 151 | 27/02/2020 | \$1,790.00 Golf    | <b>Este</b> | María |
| 158 |            | \$69,104.00        |             |       |

<span id="page-10-0"></span>*Figura 8: Resultado del subtotal para las ventas de María*

# **Nota**

Si el intervalo de celdas usado para calcular un subtotal contiene otros subtotales, estos otros subtotales no serán considerados en el resultado del primero. De forma similar, si usa esta función con filtros automáticos, solo se mostrarán los datos que satisfagan al filtro aplicado. Se ignorará cualquier dato que el filtro aplicado haya excluido.

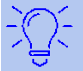

### **Sugerencia**

Si quiere ver al mismo tiempo los encabezados del intervalo de datos y las últimas filas para ver también el resultado de la función *SUBTOTALES()*, puede inmovilizar la primera fila con **Ver > Inmovilizar celdas > Inmovilizar primera fila**, y mover el cursor hasta la última fila (*Ctrl+↓ (flecha abajo)*). Vea más información en el *Capítulo 1, Introducción a Calc* de esta misma guía.

### <span id="page-11-1"></span>**Uso de Datos > Subtotales**

Calc ofrece la herramienta *Subtotales* como una alternativa más amplia que la función *SUBTOTALES()*. En contraste con dicha función, que solo opera con una única matriz, la herramienta de subtotales puede crear compendios y resúmenes de datos de hasta tres matrices dispuestas con columnas etiquetadas. También agrupa los subtotales por categoría y los ordena automáticamente, evitando así la necesidad de aplicar un filtro automático con el que filtrar las categorías a mano.

Seleccione **Datos > Subtotales** en la *barra de Menú* y se abrirá el cuadro de diálogo *Subtotales*.

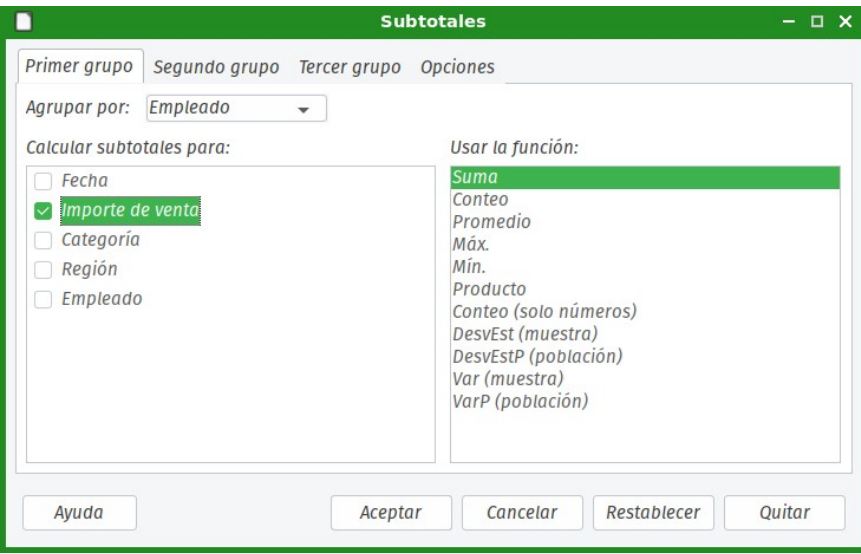

<span id="page-11-3"></span>*Figura 9: Cuadro de diálogo Subtotales*

#### <span id="page-11-0"></span>*Uso de la herramienta Subtotales*

Para insertar valores de subtotales en una hoja:

- <span id="page-11-2"></span> 1) Seleccione el intervalo de celdas con el cual se calcularán los subtotales. Recuerde incluir las etiquetas de los encabezados de columna. Alternativamente, haga clic en una celda dentro del conjunto de datos, para permitir que Calc identifique automáticamente el intervalo mediante el atajo de teclado *Ctrl+\** o *Ctrl+×* (ambos del teclado numérico).
- 2) Seleccione **Datos > Subtotales** en la *barra de Menú* para abrir el cuadro de diálogo *Subtotales* (*Figura [9](#page-11-3)*).
- <span id="page-11-4"></span> 3) En la lista desplegable **Agrupar por** en la pestaña *Primer grupo*, seleccione una columna a través de su etiqueta. Los datos en el intervalo de celdas del paso [1](#page-11-2) se agruparán y ordenarán por los valores coincidentes en esta columna.
- <span id="page-11-5"></span> 4) En el recuadro **Calcular subtotales para** de la pestaña *Primer grupo*, seleccione una columna que contenga los valores que se usarán para el cálculo. Si posteriormente cambia los valores de esta columna, Calc automáticamente recalculará los subtotales.
- <span id="page-12-3"></span> 5) En el recuadro **Usar la función** de la pestaña *Primer grupo*, seleccione la función a utilizar para calcular los subtotales de la columna seleccionada en el paso [4.](#page-11-5)
- <span id="page-12-2"></span> 6) Repita los pasos [4](#page-11-5) y [5](#page-12-3) para crear más subtotales para otras columnas en la pestaña del *Primer grupo*.
- 7) Puede crear dos categorías más de subtotales utilizando las pestañas *Segundo grupo* y *Tercer grupo* si repite los pasos [3](#page-11-4) a [6](#page-12-2). Si no desea agregar más grupos, entonces deje la lista **Agrupar por** de cada pestaña en la opción *– ninguno –*.
- 8) Haga clic en **Aceptar**. Calc insertará filas para los subtotales y el total general en el intervalo de celdas.

Para nuestro ejemplo, usamos la hoja *Otras-ventas* del mismo archivo de datos de ventas que indicamos en la página [6](#page-5-3). Una vista parcial de los resultados se muestra en la *Figura [10](#page-13-1)*. Los ajustes de agrupación se detallan en la tabla [2.](#page-12-1)

| Pestaña       | <b>Agrupar por</b> | <b>Calcular</b><br>subtotales para | Usar la<br>función       |
|---------------|--------------------|------------------------------------|--------------------------|
| Primer grupo  | Empleado           | Importe de venta                   | Suma                     |
| Segundo grupo | Categoría          | Importe de venta                   | Suma                     |
| Tercer grupo  | - ninguno -        | $\overline{\phantom{0}}$           | $\overline{\phantom{0}}$ |

<span id="page-12-1"></span>*Tabla 2: Ajustes de agrupación usados en el cuadro de diálogo Subtotales para el ejemplo*

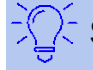

# **Sugerencia**

Se recomienda que sus datos estén previamente ordenados de acuerdo al orden en que piensa seleccionarlos para cada grupo. O puede asegurarse que esté marcada la casilla de la opción **Preordenar el área acorde a los grupos**. Vea la sección [Opciones de la herramienta Subtotales](#page-13-0) más adelante para más información.

### <span id="page-12-0"></span>*El esquema de los subtotales*

Cuando utiliza la herramienta **Subtotales**, Calc inserta un esquema a la izquierda de la columna con los números de fila. Este esquema representa la estructura jerárquica de los subtotales, y puede usarse para ocultar o mostrar datos en diferentes niveles de la jerarquía a través de los indicadores de columna numerados en la parte superior del esquema, o los indicadores de grupo, denotados por los signos más (**+**) y menos (**-**).

Esta característica es útil si tiene muchos subtotales, ya que simplemente se pueden ocultar los detalles menores, como los datos individuales, para producir un resumen de alto nivel de los datos. Para conocer más sobre cómo utilizar los esquemas, consulte el *Capítulo 2, Introducir, editar y formatear datos* de esta misma guía.

Para retirar los esquemas, seleccione **Datos > Grupo y esquema > Quitar el contorno** en la *barra de Menú*. Para restablecerlos, seleccione **Datos > Grupo y esquema > Esquema automático**.

La *Figura [10](#page-13-1)* muestra el esquema para nuestro ejemplo de datos de ventas. La columna 1 representa el nivel de grupo más alto, el total general de todos los empleados. Las columnas 2 a 5 muestran los niveles de grupo descendentes de la siguiente manera:

- La columna 2 representa el total general de todas las categorías.
- La columna 3 representa el total de cada empleado.
- La columna 4 representa el total de cada categoría para cada empleado.
- La columna 5 muestra los datos individuales.

| 1 2 3 4 5 |  |                                                                                            | А          | B                |                                 | C                  | D               |                          | Ε        |  |
|-----------|--|--------------------------------------------------------------------------------------------|------------|------------------|---------------------------------|--------------------|-----------------|--------------------------|----------|--|
|           |  | $\vert \mathbf{v} \vert$ Importe de venta $\vert \mathbf{v} \vert$ Categoría<br>1<br>Fecha |            |                  | $\vert \mathbf{v} \vert$ Región | ┯╽                 | <b>Empleado</b> | $\overline{\phantom{a}}$ |          |  |
|           |  | $\overline{2}$                                                                             | 28/02/2020 | \$3,377.00 Golf  |                                 |                    | Sur             |                          | Ana      |  |
|           |  | 3                                                                                          | 09/05/2020 | \$4,369.00 Golf  |                                 |                    | Sur             |                          | Ana      |  |
|           |  | 4                                                                                          | 02/02/2020 | \$4,473,00 Golf  |                                 |                    | Oeste           |                          | Ana      |  |
|           |  | 5                                                                                          | 01/04/2020 | \$3,345,00 Golf  |                                 |                    | Oeste           |                          | Ana      |  |
|           |  | 6                                                                                          | 17/01/2020 | \$4,842,00 Golf  |                                 |                    | Norte           |                          | Ana      |  |
|           |  | 7                                                                                          | 01/04/2020 | \$3,892.00 Golf  |                                 |                    | Este            |                          | Ana      |  |
|           |  | 8                                                                                          | 08/01/2020 | \$4,195,00 Golf  |                                 |                    | Oeste           |                          | Ana      |  |
|           |  | 9                                                                                          | 14/05/2020 | \$3,765.00 Golf  |                                 |                    | <b>Este</b>     |                          | Ana      |  |
|           |  | 10                                                                                         | 14/06/2020 | \$3,869,00 Golf  |                                 |                    | Sur             |                          | Ana      |  |
|           |  | 11                                                                                         |            |                  |                                 | 36127 Golf Suma    |                 |                          |          |  |
|           |  | 12                                                                                         | 16/02/2020 |                  |                                 | \$4,731.00 Náutica | <b>Este</b>     |                          | Ana      |  |
|           |  | 13                                                                                         | 28/02/2020 |                  |                                 | \$3,074,00 Náutica | Oeste           |                          | Ana      |  |
|           |  | 14                                                                                         | 09/03/2020 |                  |                                 | \$2,834,00 Náutica | Sur             |                          | Ana      |  |
|           |  | 15                                                                                         | 07/04/2020 |                  |                                 | \$3.126.00 Náutica | Norte           |                          | Ana      |  |
|           |  | 16                                                                                         | 03/03/2020 |                  |                                 | \$3,447.00 Náutica | <b>Este</b>     |                          | Ana      |  |
|           |  | 17                                                                                         | 14/05/2020 |                  |                                 | \$3.181.00 Náutica | Sur             |                          | Ana      |  |
|           |  | 18                                                                                         | 03/05/2020 |                  |                                 | \$2,559.00 Náutica | Sur             |                          | Ana      |  |
|           |  | 19                                                                                         | 15/01/2020 |                  |                                 | \$2,919.00 Náutica | Oeste           |                          | Ana      |  |
|           |  | 20                                                                                         | 12/06/2020 |                  |                                 | \$4,709.00 Náutica | Sur             |                          | Ana      |  |
|           |  | 21                                                                                         |            |                  |                                 | 30580 Náutica Suma |                 |                          |          |  |
|           |  | 22                                                                                         | 21/04/2020 | \$4,159,00 Tenis |                                 |                    | Oeste           |                          | Ana      |  |
|           |  | 23                                                                                         | 11/04/2020 | \$3,481.00 Tenis |                                 |                    | Oeste           |                          | Ana      |  |
|           |  | 24                                                                                         | 08/05/2020 | \$3,178.00 Tenis |                                 |                    | Oeste           |                          | Ana      |  |
|           |  | 25                                                                                         | 07/02/2020 | \$3,354,00 Tenis |                                 |                    | Oeste           |                          | Ana      |  |
|           |  | 26                                                                                         | 03/04/2020 |                  |                                 | \$800,00 Tenis     | Norte           |                          | Ana      |  |
|           |  | 27                                                                                         | 02/02/2020 |                  |                                 | \$959.00 Tenis     | Norte           |                          | Ana      |  |
|           |  | 28                                                                                         | 27/03/2020 | \$4,002.00 Tenis |                                 |                    | Oeste           |                          | Ana      |  |
|           |  | 29                                                                                         | 25/01/2020 | \$4,263,00 Tenis |                                 |                    | Norte           |                          | Ana      |  |
|           |  | 30                                                                                         | 17/06/2020 | \$4,002.00 Tenis |                                 |                    | Este            |                          | Ana      |  |
|           |  | 31                                                                                         |            |                  |                                 | 28198 Tenis Suma   |                 |                          |          |  |
|           |  | 32                                                                                         |            | 94905            |                                 |                    |                 |                          | Ana Suma |  |

<span id="page-13-1"></span>*Figura 10: Vista parcial del ejemplo de datos de venta con subtotales*

### <span id="page-13-0"></span>*Opciones de la herramienta Subtotales*

Haga clic en la pestaña *Opciones* del cuadro de diálogo *Subtotales* para acceder a los siguientes ajustes:

#### **Grupos**

Define cómo se organizan los datos de los subtotales.

- **Salto de página entre grupos** Inserta saltos de página entre cada grupo de subtotal, de modo que cada grupo se muestra en una página separada al imprimir los datos.
- **Distinguir mayúsculas y minúsculas** Evita que la herramienta agrupe los datos de etiquetas de datos que no compartan la misma combinación de mayúsculas y minúsculas. En nuestro ejemplo, los datos con "*Ana*" y "*ana*" en la columna *Empleado* no se agruparán si selecciona esta opción.
- **Preordenar el área acorde a los grupos** Ordena los datos por grupo antes de calcular los subtotales. Desactivar esta opción evita que la herramienta agrupe todos los valores coincidentes; en consecuencia, se crearán subtotales distintos para valores coincidentes si no figuran en filas consecutivas. Por ejemplo, dos datos con la categoría "*Golf*" no se incluirán en el mismo subtotal de grupo si hay un dato de "*Tenis*" entre ellos.

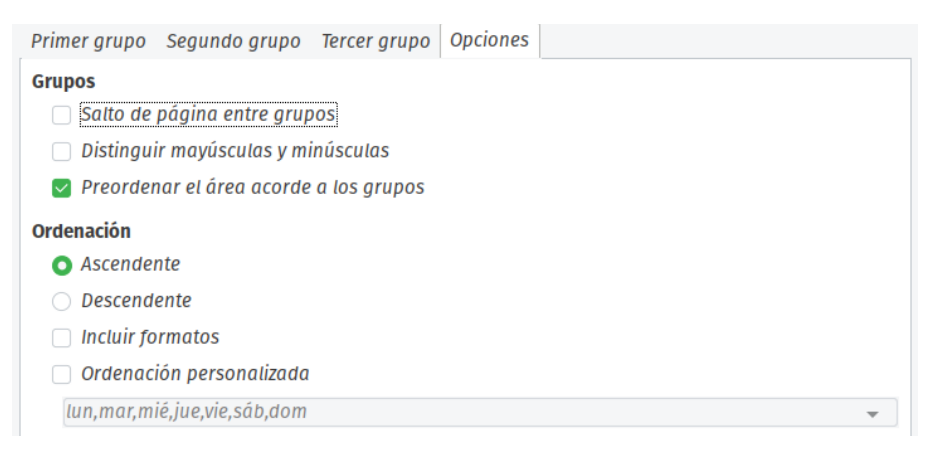

*Figura 11: Pestaña Opciones del cuadro de diálogo Subtotales*

#### **Ordenación**

Define cómo se clasificarán los datos en los subtotales. Esta sección se desactiva si la opción **Preordenar el área acorde a los grupos** no está marcada.

- **Ascendente** o **Descendente** Ordena los datos por su valor de menor a mayor, o de mayor a menor, respectivamente. Puede modificar el criterio de clasificación mediante **Datos > Ordenar** en la *barra de Menú*. Para más detalles, consulte el *Capítulo 2, Introducir, editar y formatear datos* de esta guía.
- **Incluir formatos** Replica el formato, como el formato de moneda, de los datos a los subtotales correspondientes.
- **Ordenación personalizada** Ordena los datos según alguna de las listas de ordenación predefinidas que se encuentran en **Herramientas > Opciones > LibreOffice Calc > Listas de ordenamiento** desde la *barra de Menú*. Para más detalles sobre las listas de ordenación personalizadas, vea el *Capítulo 2, Introducir, editar y formatear datos* de esta guía.

#### <span id="page-14-1"></span>*Restablecer y quitar*

En el cuadro de diálogo *Subtotales*, el botón **Restablecer** permite deshacer cualquier cambio realizado en la pestaña actual. Con el botón **Quitar** puede eliminar cualquier subtotal que se haya creado con la herramienta **Subtotales**. Use estos botones con cuidado, ya que no se mostrarán diálogos de confirmación.

# <span id="page-14-0"></span>*Uso de escenarios*

Los escenarios son formas de visualizar las variaciones que pueden ocurrir en los datos cuando hacemos cambios en una o más variables. Es decir, los escenarios son intervalos de celdas con nombre que han sido guardados previamente y que guardan, cada uno, los resultados de una variación de los datos. (Estos cálculos con variaciones se conocen también como cálculos del tipo qué-pasa-si).

Puede crear múltiples escenarios para el mismo conjunto de cálculos, y luego cambiar rápidamente entre ellos para ver el resultado de cada uno. Esta característica es útil si necesita probar los efectos de diferentes condiciones en sus cálculos, pero no desea lidiar con el ingreso manual de datos de forma repetitiva.

Por ejemplo, si quisiera probar diferentes tipos de interés para una inversión, podría crear escenarios para cada tipo, y luego cambiar entre ellos para averiguar qué tipos de interés funcionan mejor. Uno de los intervalos de celdas del escenario contendrá el valor del interés para ese escenario en particular, y que se usará como hipótesis para calcular los otros datos.

Para usar la herramienta **Escenarios**, elija **Herramientas > Escenarios** en la *barra de Menú* para abrir el cuadro de diálogo *Crear escenario* (*Figura [12](#page-15-3)*).

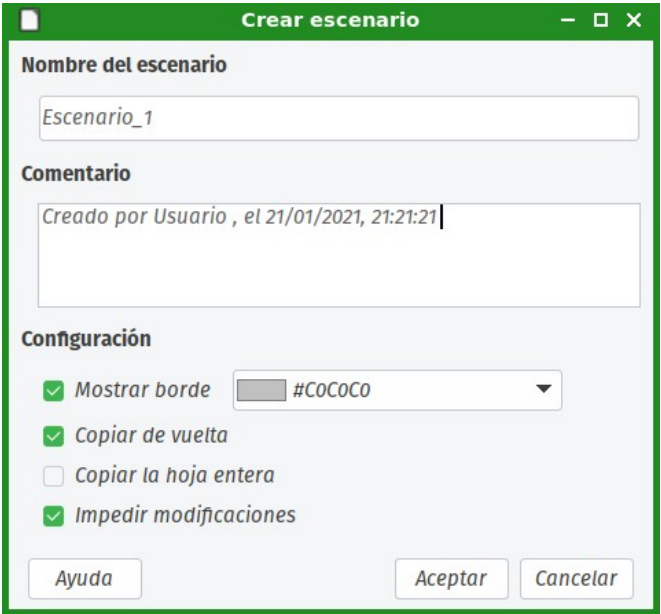

<span id="page-15-3"></span>*Figura 12: Cuadro de diálogo Crear escenario*

### <span id="page-15-0"></span>**Crear escenarios**

Para crear un nuevo escenario:

- <span id="page-15-2"></span> 1) Seleccione las celdas que contengan los valores que cambiarán entre los escenarios, y las celdas que guardan los cálculos que usan dichos valores y muestran resultados. Para seleccionar múltiples intervalos, mantenga pulsada la tecla *Ctrl* mientras hace clic. Debe seleccionar al menos dos celdas.
- 2) Vaya a **Herramientas > Escenarios** en la *barra de Menú* para abrir el cuadro de diálogo *Crear escenario*.
- 3) Escriba el nombre para el nuevo escenario en el campo **Nombre del escenario**.

# **Consejo**

Para cada escenario que cree, utilice un nombre único que lo identifique y distinga claramente. Esta práctica le ahorrará tiempo y dolores de cabeza cuando deba trabajar con una gran cantidad de escenarios.

- 4) Opcionalmente, agregue información en el campo **Comentario**. El ejemplo de la *Figura [12](#page-15-3)* muestra el comentario por defecto.
- <span id="page-15-1"></span> 5) Haga clic en **Aceptar** para cerrar el cuadro de diálogo. El nuevo escenario se activará automáticamente al ser creado.

Repita los pasos [1](#page-15-2) a [5](#page-15-1) para crear escenarios adicionales, cada uno con una posible variación de sus cálculos. Seleccione el mismo intervalo de celdas que usó con el primer escenario para tener múltiples escenarios para los mismos cálculos.

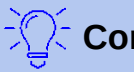

#### **Consejo**

Para realizar un seguimiento de los cálculos que dependen de sus escenarios, utilice **Herramientas > Detective > Rastrear dependencias** de la *barra de Menú* en las celdas de su escenario. Las flechas apuntarán desde las celdas del escenario a las celdas de la fórmula dependiente. Para más información sobre la herramienta **Detective**, vea el *Capítulo 7, Usar fórmulas y funciones* en esta guía.

# <span id="page-16-0"></span>**Ajustes de escenarios**

La sección **Configuración** del cuadro de diálogo *Crear escenario* contiene las siguientes opciones:

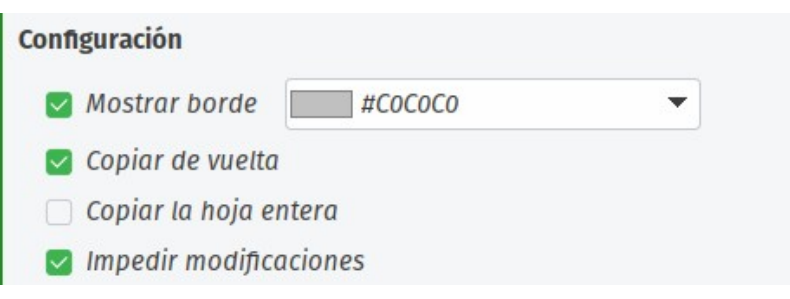

*Figura 13: Ajustes del cuadro de diálogo Crear escenario*

#### **Mostrar borde**

Aplica un borde de color alrededor del intervalo de celdas que contenga su escenario (*Figura [14](#page-16-1)*). Para seleccionar el color del borde, use el campo desplegable a la derecha de esta opción. El borde tiene una barra de título que muestra el nombre del escenario activo, y un botón con flecha hacia abajo, que permite desplegar la lista de escenarios definidos para el intervalo de celdas actual. Puede cambiar de escenario seleccionándolo de esta lista.

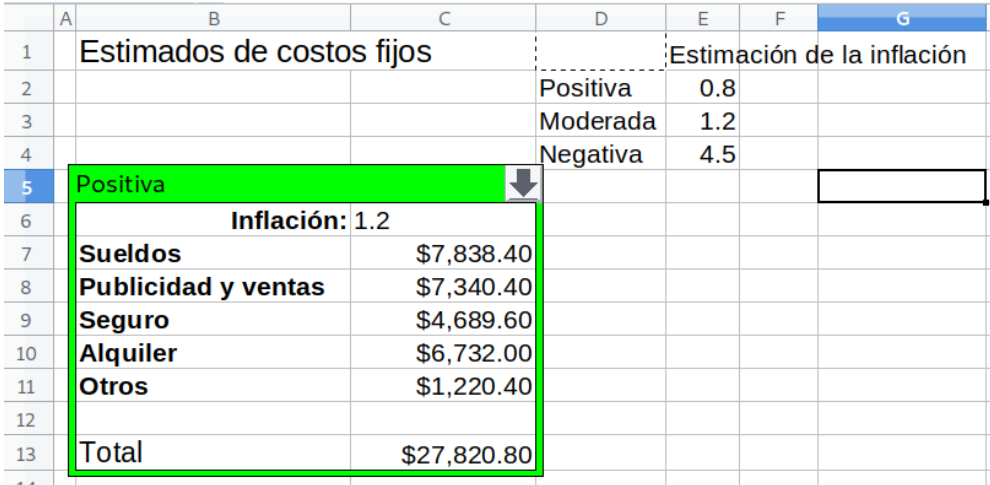

<span id="page-16-1"></span>*Figura 14: Intervalo de celdas de un escenario con su borde respectivo*

**Nota**

Los diferentes escenarios pueden ser también gestionados mediante el *Navegador*, activando la vista *Escenarios* con el botón del mismo nombre (ab), como se observa en la *Figura [15](#page-19-1)*, y se describe más adelante en la sección [Trabajar con escenarios](#page-18-0)  [usando el Navegador](#page-18-0).

#### **Copiar de vuelta**

Copia cualquier cambio realizado a los valores de las celdas de un escenario, en el escenario activo. Si desmarca esta opción, los valores iniciales del escenario no podrán ser sobrescritos. El comportamiento actual del ajuste **Copiar de vuelta** depende de las protecciones de celda y de hoja actuales, y del ajuste **Impedir modificaciones** (vea la tabl[a](#page-18-2) [4](#page-18-2) en la página [19\)](#page-18-2).

# **Precaución**

Al crear un nuevo escenario a partir de las celdas de un escenario, con **Copiar de vuelta** habilitado, tenga cuidado de no sobrescribir el escenario anterior. Para evitar esta situación, cree el nuevo escenario con **Copiar de vuelta** habilitado primero, y luego cambie los valores de sus celdas solo una vez que esté activo.

#### **Copiar la hoja entera**

Crea una copia de la hoja con los datos del nuevo escenario activo. La hoja lleva el nombre de este escenario. Si cambia el nombre de la hoja, cambiará el nombre del escenario. Tenga en cuenta que al cambiar los valores del escenario en la hoja copiada no se afectará al escenario activo, incluso si tiene **Copiar de vuelta** habilitado.

#### **Impedir modificaciones**

Evita cualquier modificación a un escenario con la función **Copiar de vuelta** habilitada cuando la hoja está protegida, pero las celdas no. También evita cambios en los ajustes del escenario mientras la hoja esté protegida. Esta opción y sus efectos se explican con más detalle en la sección siguiente.

### <span id="page-17-1"></span>**Modificar los escenarios**

Los escenarios tienen dos aspectos que pueden ser modificados independientemente:

- Las propiedades del escenario (esto es, su configuración).
- Los valores de las celdas del escenario.

Para saber cuanto pueden cambiarse estos aspectos, dependerá de las propiedades del escenario activo, y de las protecciones de la hoja actual y de las celdas. Para más detalles sobre las protecciones de hoja y celdas, vea el *Capítulo 2, Introducir, editar y formatear datos* de esta misma guía.

#### <span id="page-17-0"></span>*Cambiar las propiedades del escenario*

La tabla [3](#page-17-2) resume cómo la protección de la hoja y la opción **Impedir modificaciones**, afectan a la capacidad de cambiar las propiedades del escenario.

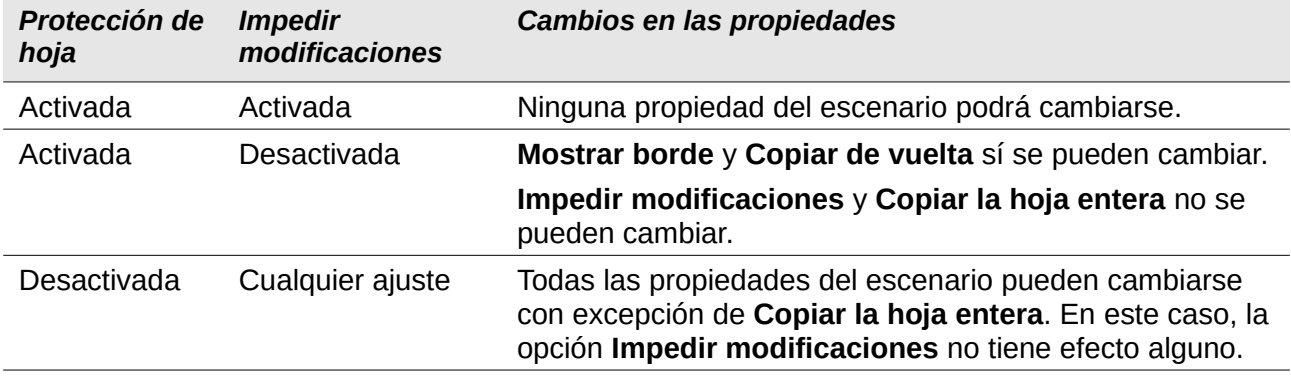

<span id="page-17-2"></span>*Tabla 3: Cambiar las propiedades del escenario*

### <span id="page-18-1"></span>*Cambiar los valores de las celdas del escenario*

La tabla [4](#page-18-2) resume la interacción de varias configuraciones al realizar cambios en los valores de las celdas del escenario.

| <b>Protección</b><br>de hoja | <b>Protección</b><br>de celdas del<br>escenario | <b>Impedir</b><br>modificaciones | Copiar de<br>vuelta | Cambio permitido                                                                                                    |
|------------------------------|-------------------------------------------------|----------------------------------|---------------------|----------------------------------------------------------------------------------------------------|
| Activada                     | Desactivada                                     | Activada                         | Activada            | Los valores de las celdas del<br>escenario no pueden<br>cambiarse.                                                                                        |
| Activada                     | Desactivada                                     | Apagada                          | Activada            | Los valores de las celdas del<br>escenario pueden cambiarse,<br>y el escenario se actualiza.                                                              |
| Activada                     | Desactivada                                     | Cualquier<br>ajuste              | Apagada             | Los valores de las celdas del<br>escenario pueden cambiarse,<br>pero no se actualiza el<br>escenario a causa del ajuste<br>Copiar de vuelta.              |
| Activada                     | Activada                                        | Cualquier<br>ajuste              | Cualquier<br>ajuste | Los valores de las celdas del<br>escenario no pueden<br>cambiarse.                                                                                        |
| Apagada                      | Cualquier<br>ajuste                             | Cualquier<br>ajuste              | Cualquier<br>ajuste | Los valores de las celdas del<br>escenario pueden cambiarse,<br>y el escenario puede o no ser<br>actualizado, dependiendo del<br>ajuste Copiar de vuelta. |

<span id="page-18-2"></span>*Tabla 4: Cambiar los valores de las celdas del escenario*

# <span id="page-18-0"></span>**Trabajar con escenarios usando el Navegador**

Después de que haya agregado escenarios a una hoja de cálculo podrá visualizar un escenario particular mediante el *Navegador*, además de la lista desplegable que aparece en el borde, si ha habilitado la opción **Mostrar borde** en el cuadro de diálogo *Crear escenario*.

Abra el *Navegador* desde la *barra de Menú* con **Ver > Navegador**, o con el atajo de teclado *F5*. Haga clic en el botón **Escenario** (ab) y seleccione un escenario de la lista (*Figura [15](#page-19-1)*). Todos los escenarios previamente definidos en la hoja actual se enlistan, y se muestran con los comentarios ingresados en el momento de su creación. Si se encuentra en una hoja de cálculo donde no hay escenarios definidos, este listado aparecerá vacío. Para mayor información sobre el uso del *Navegador*, consulte el *Capítulo 1, Introducción a Calc* en esta misma guía.

- Para visualizar un escenario, haga doble clic en el nombre del escenario en el *Navegador*.
- Para eliminar un escenario, haga clic derecho en el nombre del escenario dentro del *Navegador*. Haga clic en **Eliminar** en el menú contextual que aparece. Aparecerá un mensaje de confirmación.
- Para editar los ajustes de un escenario, haga clic derecho en el nombre del escenario dentro del *Navegador*. Haga clic en **Propiedades** en el menú contextual que aparece. Calc abrirá el cuadro de diálogo *Crear escenario* (*Figura [12](#page-15-3)*), pero con la opción **Copiar la hoja entera** deshabilitada.

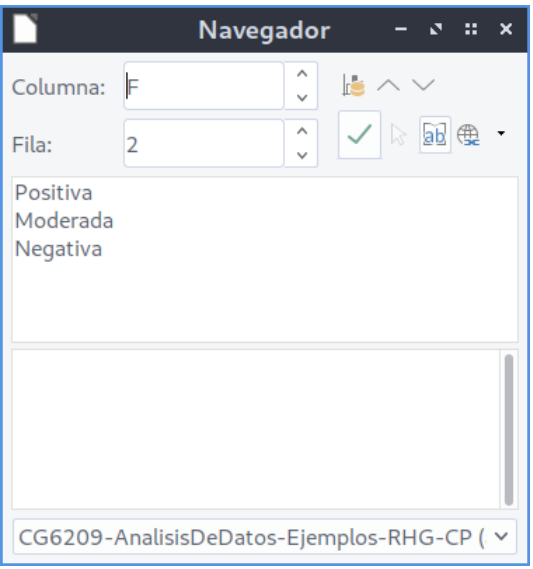

<span id="page-19-1"></span>*Figura 15: Escenarios en el Navegador*

# <span id="page-19-0"></span>*Uso de la herramienta Operaciones múltiples*

De manera similar a la herramienta **Escenarios**, la herramienta **Operaciones múltiples** lleva a cabo análisis del tipo qué-pasa-si con sus cálculos. A diferencia de **Escenarios**, donde cada uno de los cuales usa un conjunto de valores definidos dentro de múltiples variables de las fórmulas, esta herramienta utiliza un abanico completo de valores para solo una o dos variables.

**Operaciones múltiples** usa una o más fórmulas, para crear sendos intervalos de soluciones. Ya que cada solución se corresponde con uno o dos valores de las variables, ambos intervalos —el de las variables y el de las soluciones— pueden fácilmente disponerse en un formato tabular. Como resultado, la herramienta **Operaciones múltiples** está mejor equipada para generar resultados de una manera que sea fácil compartir o visualizar mediante gráficos.

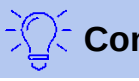

# **Consejo**

Una buena organización de los datos puede ayudar a que el uso de esta herramienta sea menos dolorosa. Por ejemplo, se recomienda que mantenga juntos los datos en una sola hoja de cálculo, y que use etiquetas para identificar sus fórmulas, variables e intervalos tabulares.

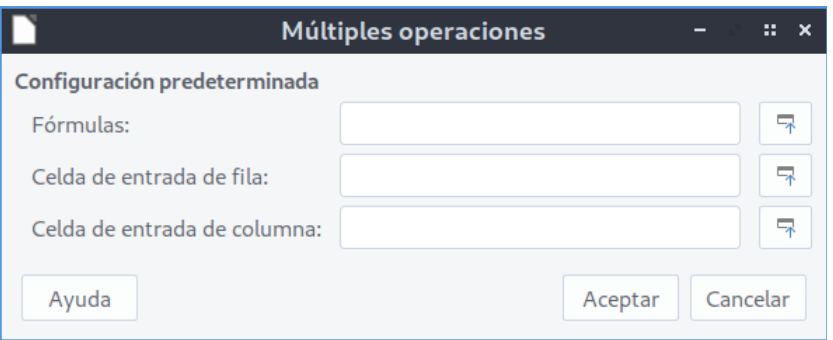

<span id="page-19-2"></span>*Figura 16: Cuadro de diálogo de Operaciones múltiples*

Para usar esta herramienta deberá tener previamente seleccionado un intervalo de celdas, donde están los valores sucesivos de las variables que se probarán en las fórmulas, así como las celdas vacías donde se insertarán los resultados que arrojen las fórmulas. Entonces, seleccione en la

*barra de Menú* **Datos > Operaciones múltiples** para abrir el cuadro de diálogo *Múltiples operaciones* (*Figura [16](#page-19-2)*).

# <span id="page-20-1"></span>**Operaciones múltiples con una fórmula y una variable**

La forma más fácil de aprender a usar la herramienta **Operaciones múltiples** es con una fórmula y una variable. Para aprender a usarla con múltiples fórmulas o con dos variables, vea la sección [Cálculos con varias fórmulas simultáneamente](#page-22-0) (en la página [23](#page-22-0)), o la sección [Operaciones](#page-24-0)  [múltiples con dos variables](#page-24-0) (página [25\)](#page-24-0), respectivamente.

Para usar la herramienta **Operaciones múltiples** con una fórmula y una variable, haga lo siguiente:

- <span id="page-20-3"></span> 1) En sendas celdas de una hoja de cálculo, ingrese una fórmula y al menos una de las variables que ella usa.
- <span id="page-20-4"></span> 2) En la misma hoja de cálculo, ingrese los diferentes valores que se irán asignando a una de las variables de la fórmula que definió en el paso [1](#page-20-3). Los valores deben estar acomodados de manera continua en una sola columna o fila.
- <span id="page-20-2"></span> 3) Con el ratón, seleccione un intervalo de celdas que contenga tanto los valores recién ingresados en el paso [2,](#page-20-4) como un área contigua de celdas vacías del mismo tamaño que la de los valores. Dependiendo de cómo acomodó su área de valores, las celdas vacías estarán en una columna a la derecha de los valores (si estos los puso en una columna), o en la fila siguiente (si los acomodó en una fila).
- 4) Seleccione **Datos > Operaciones múltiples** para abrir el respectivo cuadro de diálogo.
- 5) Haga clic en el campo **Fórmulas**, y escriba la referencia de la celda donde puso la fórmula que definió en el paso [1.](#page-20-3) Alternativamente, puede usar el ratón para seleccionar la celda, y usar el respectivo botón **Encoger**  $\overline{B}$  si necesita minimizar el cuadro de diálogo para seleccionar la celda de la fórmula.
- 6) Si el intervalo del paso [2](#page-20-4) lo acomodó en una columna, entonces haga clic en el campo **Celda de entrada de columna**, y escriba la referencia de la celda donde puso la variable que definió en el paso [1.](#page-20-3) Alternativamente, puede usar el ratón para seleccionar la celda, y usar el respectivo botón **Encoger** | **R** si necesita minimizar el cuadro de diálogo para seleccionar la celda de la variable. Si el intervalo lo acomodó en una fila, use el campo **Celda de entrada de fila**.
- 7) Pulse el botón **Aceptar**. La herramienta **Operaciones múltiples** generará los resultados en el área de celdas vacías que seleccionó en el paso [3](#page-20-2). Cada resultado corresponde al valor de la variable a la izquierda o encima, según corresponda columna o fila. Juntos forman una tabla de resultados.

### <span id="page-20-0"></span>*Ejemplo con una fórmula y una variable*

El uso de la herramienta **Operaciones múltiples** se explica mejor con un ejemplo. El archivo *CG6209-AnalisisDeDatos-Ejemplos.ods* mencionado en la página [6](#page-5-3), contiene el siguiente ejemplo. Suponga que fabrica juguetes que vende a \$10 cada uno (celda *B1* de la hoja de cálculo). Cada juguete le cuesta producirlo \$2 (*B2*), y la fábrica tiene costos fijos anuales de \$10,000 (*B3*). ¿Cuál sería el mínimo número de juguetes que usted debe vender para alcanzar el punto de equilibrio? Suponga que la cantidad inicial estimada de juguetes vendidos es de 2000 unidades (*B4*).

Para responder a esta pregunta:

 1) Ingrese la siguiente fórmula en *B9*: **=B8\*(B3-B4)-B5** Esta fórmula representa la ecuación: *Beneficio*=*Cantidad\_vendida*\*(Precio\_de\_venta – Costos\_de\_fabricación) - Costos\_fijos

Con esta ecuación y la cantidad inicial, el beneficio es de \$6000, lo que es mayor que el punto de equilibrio.

- 2) En *D3:D12*, ingrese un abanico de valores alternativos para la cantidad de juguetes vendidos anualmente, el cual irá de 500 a 5000 en pasos de 500.
- 3) Seleccione el área **D3:E12** para definir la tabla de resultados. En este intervalo se incluyen los valores de cantidades de juguetes (*columna D*), y las celdas vacías donde irán los resultados del beneficio de acuerdo a cada cantidad de juguetes (*columna E*).
- 4) Seleccione **Datos > Operaciones múltiples** para abrir el cuadro de diálogo correspondiente.
- 5) En el campo **Fórmulas** escriba o seleccione la celda **B9**.
- 6) En el campo **Celda de entrada de columna**, seleccione la celda **B8** para establecer la *Cantidad vendida* como la variable de nuestros cálculos. La *Figura [17](#page-21-0)* muestra la hoja de cálculo y el cuadro de diálogo **Múltiples operaciones**, con los ajustes hasta el momento.

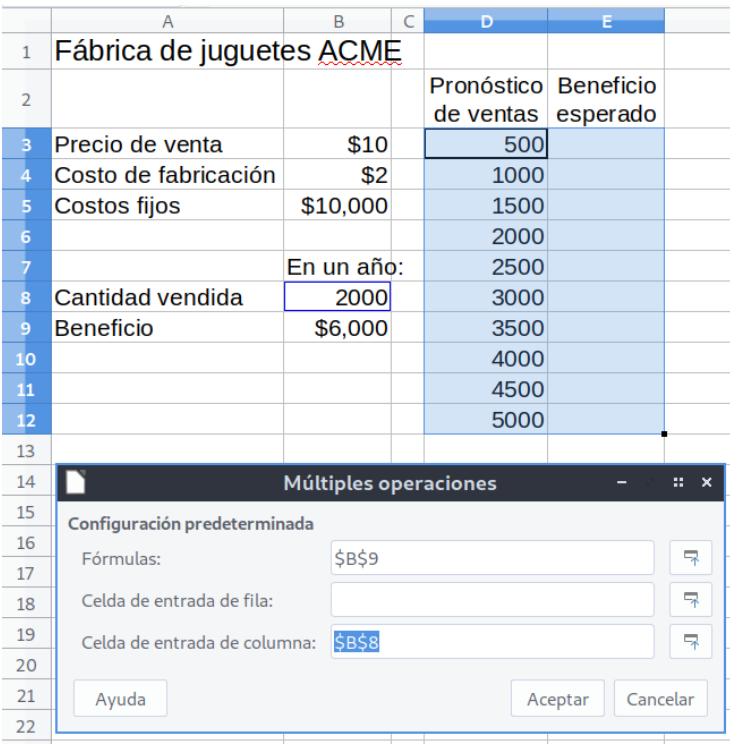

<span id="page-21-0"></span>*Figura 17: Datos de ingreso para la herramienta Operaciones múltiples con una variable y una fórmula*

 7) Pulse el botón **Aceptar**. Diferentes valores de beneficio aparecerán en la columna *E* para cada cantidad de juguetes (*Figura [18](#page-22-1)*). Podemos ver que el punto de equilibrio en este ejemplo está entre 1000 y 1500 juguetes vendidos anualmente: más precisamente, 1250.

| E12            | $\checkmark$             |            |   | $\ f_{x}\  \geq \ $ = $\ $ = OPERACION.MULTIPLE(B\$9,\$B\$8,\$D12) |                  |  |
|----------------|--------------------------|------------|---|--------------------------------------------------------------------|------------------|--|
|                | A                        | B          | C | D                                                                  | Е                |  |
| $\mathbf{1}$   | Fábrica de juguetes ACME |            |   |                                                                    |                  |  |
| $\overline{2}$ |                          |            |   | Pronóstico                                                         | <b>Beneficio</b> |  |
|                |                          |            |   | de ventas                                                          | esperado         |  |
| 3              | Precio de venta          | \$10       |   | 500                                                                | $-$6,000$        |  |
| 4              | Costo de fabricación     | \$2        |   | 1000                                                               | $-$2,000$        |  |
| 5              | Costos fijos             | \$10,000   |   | 1500                                                               | \$2,000          |  |
| 6              |                          |            |   | 2000                                                               | \$6,000          |  |
| 7              |                          | En un año: |   | 2500                                                               | \$10,000         |  |
| 8              | Cantidad vendida         | 2000       |   | 3000                                                               | \$14,000         |  |
| 9              | <b>Beneficio</b>         | \$6,000    |   | 3500                                                               | \$18,000         |  |
| 10             |                          |            |   | 4000                                                               | \$22,000         |  |
| 11             |                          |            |   | 4500                                                               | \$26,000         |  |
| 12             |                          |            |   | 5000                                                               | \$30,000         |  |

<span id="page-22-1"></span>*Figura 18: Tabla de resultados generada por la herramienta Operaciones múltiples para una fórmula y una variable*

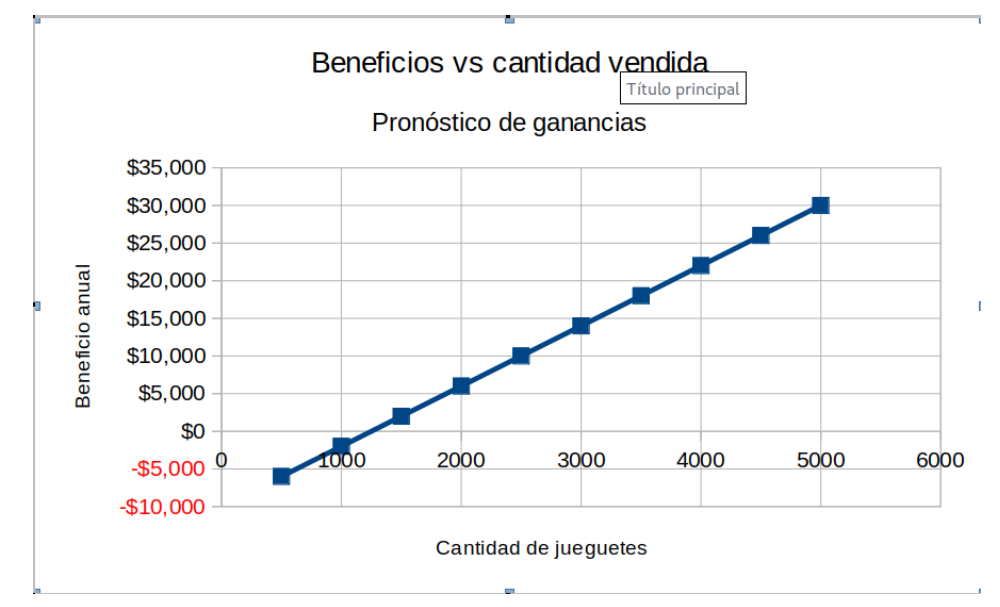

*Figura 19: Gráfico tipo XY (dispersión) Puntos y líneas usado para visualizar un pronóstico de beneficio de acuerdo a la cantidad de juguetes vendidos*

# <span id="page-22-0"></span>**Cálculos con varias fórmulas simultáneamente**

El uso de la herramienta **Operaciones múltiples** con varias fórmulas, es muy similar al proceso visto con una fórmula, pero con dos importantes diferencias:

- 1) Por cada fórmula que agregue, debe agregar también una respectiva columna o fila a la tabla de resultados, que contendrá la salida de dicha fórmula.
- 2) La manera en que acomode sus fórmulas, determinará cómo se visualizarán los resultados en la tabla de resultados. Por ejemplo, si acomoda las fórmulas *A*, *B* y *C* en una sola fila, y en ese orden, Calc generará los resultados de *A* en la primera columna de la tabla de resultados, los resultados de *B* en la segunda columna, y los de *C*, en la tercera.

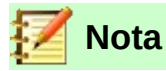

La herramienta **Operaciones múltiples** solo acepta fórmulas que estén localizadas en una sola columna o fila, dependiendo de cómo se oriente la tabla de resultados. Si la tabla organizará los resultados en columnas, entonces las fórmulas deben acomodarse en una sola fila. Si la tabla organizará los resultados en filas, las fórmulas deberán estar en una sola columna.

# **Precaución**

Tenga cuidado de no agregar celdas vacías entre las fórmulas, ya que estas crearán brechas en la tabla de resultados, y podría ocasionar que algunos resultados no aparezcan, si no ha seleccionado suficientes columnas o filas para la tabla de resultados.

### <span id="page-23-0"></span>*Un ejemplo con dos fórmulas y una variable*

Usaremos los datos de ventas del ejemplo pasado. Recuerde que el archivo *CG6209- AnalisisDeDatos-Ejemplos.ods* mencionado en la página [6](#page-5-3), contiene el siguiente ejemplo.

Suponga que queremos calcular el beneficio anual por juguete vendido, además del beneficio total anual. Para calcular los resultados:

- 1) En el libro de cálculo del ejemplo previo, copie la hoja llamada *Operaciones-múltiples-1-1* en el mismo libro, pero cámbiele el nombre a *Operaciones-múltiples-2-1*. Borre los resultados de la columna *E*. Observe que en el archivo de ejemplo, hemos modificado el acomodo de las celdas de las fórmulas para que queden ambas en una sola fila, y todo se vea más ordenado.
- 2) Ingrese la siguiente fórmula en *C14*: **=B14/B8** Con ella calculará el beneficio anual por juguete (*ítem*) vendido.
- 3) Seleccione el área **D3:F12** como el intervalo de la tabla de resultados. La columna *F* tendrá los resultados de la fórmula de *C14*, es decir, el beneficio anual por juguete vendido.
- 4) Seleccione en la *barra de Menú* **Datos > Operaciones múltiples**, para abrir el cuadro de diálogo correspondiente.
- 5) En el campo **Fórmulas** escriba o seleccione **B14:C14**.
- 6) En el campo **Celda de entrada de columna** escriba o seleccione **B8**. La *Figura [20](#page-24-1)* muestra la hoja de cálculo y el cuadro de diálogo hasta este punto.
- 7) Pulse el botón **Aceptar**. Ahora el beneficio anual se muestra en la columna *E*, y el beneficio por juguete vendido en la columna *F*.

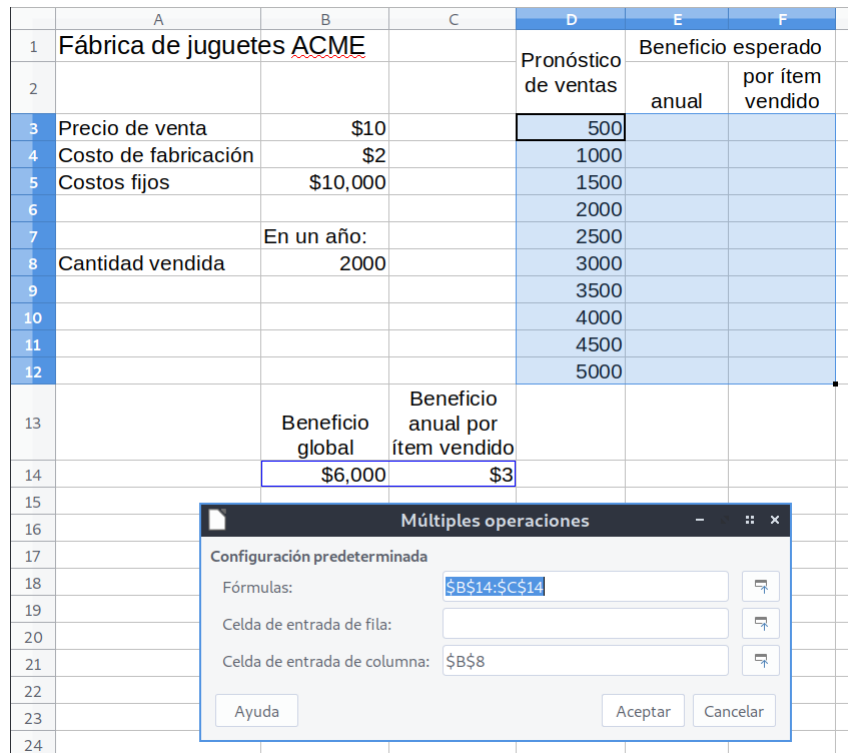

<span id="page-24-1"></span>*Figura 20: Datos de ingreso para la herramienta Operaciones múltiples con una variable y dos fórmulas*

| F <sub>12</sub> |                            | $f_x \geq$<br>$\checkmark$                    | =OPERACION.MULTIPLE(C\$14,\$B\$8,\$D12) |           |                     |
|-----------------|----------------------------|-----------------------------------------------|-----------------------------------------|-----------|---------------------|
|                 | B                          | $\epsilon$                                    | D                                       | F         |                     |
| $\mathbf{1}$    | es ACME                    |                                               | Pronóstico                              |           | Beneficio esperado  |
| $\overline{2}$  |                            |                                               | de ventas<br>anual                      |           | por ítem<br>vendido |
| 3               | \$10                       |                                               | 500                                     | $-$6,000$ | $-$ \$12            |
| 4               | \$2                        |                                               | 1000                                    | $-$2,000$ | $-$ \$2             |
| 5               | \$10,000                   |                                               | 1500                                    | \$2,000   | \$1                 |
| 6               |                            |                                               | 2000                                    | \$6,000   | \$3                 |
| $\overline{7}$  | En un año:                 |                                               | 2500                                    | \$10,000  | \$4                 |
| 8               | 2000                       |                                               | 3000                                    | \$14,000  | \$5                 |
| 9               |                            |                                               | 3500                                    | \$18,000  | \$5                 |
| 10              |                            |                                               | 4000                                    | \$22,000  | \$6                 |
| 11              |                            |                                               | 4500                                    | \$26,000  | \$6                 |
| 12              |                            |                                               | 5000                                    | \$30,000  | \$6                 |
| 13              | <b>Beneficio</b><br>global | <b>Beneficio</b><br>anual por<br>ítem vendido |                                         |           |                     |
| 14              | \$6,000                    | \$3                                           |                                         |           |                     |

*Figura 21: Tabla de resultados generada por la herramienta Operaciones múltiples para una variable y dos fórmulas*

# <span id="page-24-0"></span>**Operaciones múltiples con dos variables**

Al usar la herramienta **Operaciones múltiples** con dos variables, la tabla de resultados será un área de dos dimensiones. Cada variable definirá una de las dimensiones de la tabla de resultados, de manera que los diferentes valores con los que se probarán las dos fórmulas servirán como cabeceras de las filas y columnas de la tabla de resultados. Cada celda del área se corresponde con un par único de valores de fila y columna. Por lo tanto, los resultados de cada celda son calculados a partir de esos valores para las dos variables.

Ya que hará cálculos con dos variables, debe usar ambos campos del cuadro de diálogo *Múltiples operaciones*: ahora se usarán **Celda de entrada de fila** y **Celda de entrada de columna** para definir ambas variables. El orden es importante. El campo **Celda de entrada de columna** señala al intervalo que contiene los encabezados de las filas en la tabla de resultados (es decir, es el intervalo donde está el abanico de valores que se probará para una variable), mientras que **Celda de entrada de fila** corresponde al intervalo que contiene los encabezados de columna.

# **Consejo**

Una buena pauta para comprender la herramienta es la siguiente: ya que las cabeceras de columna se ingresan en una misma fila hasta arriba de la tabla de resultados, aquellas corresponden al campo **Celda de entrada de fila**. De manera similar, las cabeceras de fila están en una misma columna y por ello se definen en el campo **Celda de entrada de columna**.

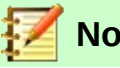

# **Nota**

Si hace cálculos con dos variables, la herramienta **Operaciones múltiples** no funcionará con múltiples fórmulas. Solo le permitirá ingresar las fórmulas, pero no generará los resultados esperados de otras fórmulas más allá de la primera.

### <span id="page-25-0"></span>*Cálculos con dos variables*

Usaremos los datos de ventas del ejemplo pasado, pero con algunos ajustes más. Recuerde que el archivo *CG6209-AnalisisDeDatos-Ejemplos.ods* mencionado en la página [6](#page-5-3), contiene el siguiente ejemplo.

En el libro de cálculo del ejemplo previo, copie la hoja llamada *Operaciones-múltiples-2-1* en el mismo libro, pero cámbiele el nombre a *Operaciones-múltiples-2-2*. Borre los resultados del área *E3:F12* y las cabeceras de las columnas *D*, *E* y *F*. Observará que también hemos reacomodado las fórmulas.

Suponga que además de las variaciones en la cantidad de juguetes vendidos, también queremos ver cómo se modifica el beneficio anual si modificamos el precio de venta. Para calcular estos resultados:

- 1) Expanda la tabla de datos de venta: ingrese los valores **8**, **10**, **15** y **20** en el intervalo *E2:H2*. Estos son los datos de una de las dos variables, y como son las cabeceras de las columnas que estamos escribiendo en la misma fila de la tabla de resultados, se definirán en el campo **Celda de entrada de columna** del cuadro de diálogo *Múltiples operaciones*.
- 2) Seleccione el área **D2:H12** para la tabla de resultados.
- 3) Seleccione en la *barra de Menú* **Datos > Operaciones múltiples** para abrir el cuadro de diálogo correspondiente.
- 4) En el campo **Fórmulas**, escriba o seleccione la celda **A14**.
- 5) En el campo **Celda de entrada de fila**, escriba o seleccione **B3**. Las cabeceras de las columnas —los valores 8, 10, 15 y 20— ahora están vinculados a la variable del precio de venta que se define en la celda **B3**.
- 6) En el campo **Celda de entrada de columna**, escriba o seleccione **B8**. Las cabeceras de las filas —los valores 500, 1000, ..., 5000— ahora están vinculados a la variable de la cantidad de juguetes vendidos que se define en la celda **B8**. La *Figura [22](#page-26-1)* muestra la hoja de cálculo y el cuadro de diálogo hasta este punto.

 7) Pulse el botón **Aceptar**. Ahora las variaciones posibles del beneficio anual, dependiendo de los diferentes valores de precio de venta y de cantidad de juguetes vendidos, se muestran en el intervalo *D2:H12* (*Figura [23](#page-26-2)*).

|                | A                        | B                                             | $\mathsf{C}$ | $D -$          | Ė.                    | F.      | G.       | н. |  |
|----------------|--------------------------|-----------------------------------------------|--------------|----------------|-----------------------|---------|----------|----|--|
| $\mathbf{1}$   | Fábrica de juguetes ACME |                                               |              |                |                       |         |          |    |  |
| $\overline{2}$ |                          |                                               |              |                | 8                     | 10      | 15       | 20 |  |
| 3              | Precio de venta          | \$10                                          |              | 500            |                       |         |          |    |  |
| $\overline{4}$ | Costo de fabricación     | \$2                                           |              | 1000           |                       |         |          |    |  |
| 5              | Costos fijos             | \$10,000                                      |              | 1500           |                       |         |          |    |  |
| 6              |                          |                                               |              | 2000           |                       |         |          |    |  |
| $\overline{7}$ |                          | En un año:                                    |              | 2500           |                       |         |          |    |  |
| 8              | Cantidad vendida         | 2000                                          |              | 3000           |                       |         |          |    |  |
| $\overline{9}$ |                          |                                               |              | 3500           |                       |         |          |    |  |
| 10             |                          |                                               |              | 4000           |                       |         |          |    |  |
| $11\,$         |                          |                                               |              | 4500           |                       |         |          |    |  |
| 12             |                          |                                               |              | 5000           |                       |         |          |    |  |
| 13             | Beneficio global         | <b>Beneficio</b><br>anual por<br>ítem vendido |              |                |                       |         |          |    |  |
| 14             | \$6,000                  | \$3                                           |              |                |                       |         |          |    |  |
| 15             |                          |                                               |              |                |                       |         |          |    |  |
| 16             |                          |                                               |              |                | Múltiples operaciones |         | :: x     |    |  |
| 17             |                          | Configuración predeterminada                  |              |                |                       |         |          |    |  |
| 18             | Fórmulas:                |                                               |              | <b>\$A\$14</b> |                       |         | 与        |    |  |
| 19             |                          | Celda de entrada de fila:                     |              | <b>\$B\$3</b>  |                       |         | 与        |    |  |
| 20             |                          |                                               |              |                |                       |         |          |    |  |
| 21             |                          | Celda de entrada de columna:                  |              | \$B\$8         |                       |         | 与        |    |  |
| 22             |                          |                                               |              |                |                       |         |          |    |  |
| 23             | Ayuda                    |                                               |              |                |                       | Aceptar | Cancelar |    |  |
| 2 <sub>A</sub> |                          |                                               |              |                |                       |         |          |    |  |

<span id="page-26-1"></span>*Figura 22: Datos de ingreso para la herramienta Operaciones múltiples para dos variables*

| H <sub>12</sub> | $f_x \Sigma =$<br>$\checkmark$ |                                               |   |      | =OPERACION.MULTIPLE(\$A\$14,\$B\$8,\$D12,\$B\$3,H\$2) |           |           |           |
|-----------------|--------------------------------|-----------------------------------------------|---|------|-------------------------------------------------------|-----------|-----------|-----------|
|                 | Α                              | B                                             | C | D    | E                                                     | F         | G         | н         |
| $\mathbf{1}$    | Fábrica de juguetes ACME       |                                               |   |      |                                                       |           |           |           |
| $\overline{2}$  |                                |                                               |   |      | \$8                                                   | \$10      | \$15      | \$20      |
| 3               | Precio de venta                | \$10                                          |   | 500  | $-$7,000$                                             | $-$6,000$ | $-$3,500$ | $-$1,000$ |
| 4               | Costo de fabricación           | \$2                                           |   | 1000 | $-$4,000$                                             | $-$2,000$ | \$3,000   | \$8,000   |
| 5               | Costos fijos                   | \$10,000                                      |   | 1500 | $-$1,000$                                             | \$2,000   | \$9,500   | \$17,000  |
| 6               |                                |                                               |   | 2000 | \$2,000                                               | \$6,000   | \$16,000  | \$26,000  |
| $\overline{7}$  |                                | En un año:                                    |   | 2500 | \$5,000                                               | \$10,000  | \$22,500  | \$35,000  |
| 8               | Cantidad vendida               | 2000                                          |   | 3000 | \$8,000                                               | \$14,000  | \$29,000  | \$44,000  |
| 9               |                                |                                               |   | 3500 | \$11,000                                              | \$18,000  | \$35,500  | \$53,000  |
| 10              |                                |                                               |   | 4000 | \$14,000                                              | \$22,000  | \$42,000  | \$62,000  |
| 11              |                                |                                               |   | 4500 | \$17,000                                              | \$26,000  | \$48,500  | \$71,000  |
| 12              |                                |                                               |   | 5000 | \$20,000                                              | \$30,000  | \$55,000  | \$80,000  |
| 13              | Beneficio global               | <b>Beneficio</b><br>anual por<br>ítem vendido |   |      |                                                       |           |           |           |
| 14              | \$6,000                        | \$3                                           |   |      |                                                       |           |           |           |

<span id="page-26-2"></span>*Figura 23: Tabla de resultados generada por la herramienta Operaciones múltiples para dos variable*

# <span id="page-26-0"></span>*Búsqueda del valor destino*

Además de las herramientas **Escenarios** y **Operaciones múltiples**, *Calc* tiene una tercera herramienta para el análisis del tipo "qué-pasa-si", que es **Búsqueda del valor destino**. Lo más común es usar una fórmula para calcular un resultado final. Por el contrario, con **Búsqueda del** 

**valor destino** trabajará en sentido inverso, para descubrir qué valor produce el resultado que ya tiene. Esta característica es útil si previamente se conoce el resultado que quiere, pero es necesario responder ciertas preguntas, como son la manera de alcanzar el resultado, o cómo podría cambiar si se alteran las condiciones. El valor destino también es conocido como el valor meta u objetivo; es la variable de esta herramienta.

Para usar esta herramienta, debe seleccionar en la *barra de Menú* **Herramientas > Búsqueda del valor destino** para abrir el cuadro de diálogo *Buscar valor destino* (*Figura [24](#page-27-1)*).

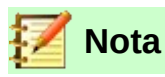

Solo puede alterarse un argumento a la vez por cada búsqueda de valor destino. Si necesita validar múltiples argumentos, tendrá que ejecutar esta operación por cada uno de ellos.

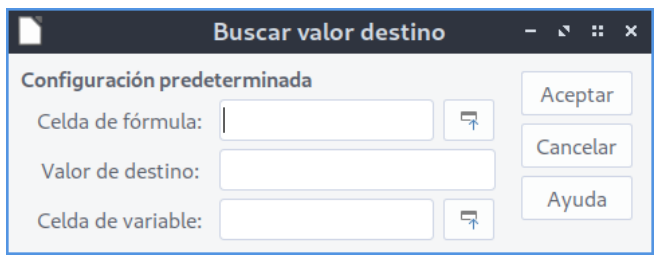

<span id="page-27-1"></span>*Figura 24: Cuadro de diálogo Buscar valor destino*

# <span id="page-27-0"></span>**Ejemplo de uso de Búsqueda del valor destino**

Usaremos el archivo *CG6209-AnalisisDeDatos-Ejemplos.ods* mencionado en la página [6](#page-5-3), que contiene el siguiente ejemplo.

Para ilustrar cómo usar la herramienta **Búsqueda del valor destino**, suponga que desea calcular el retorno de interés anual de una cuenta bancaria. Para calcular el retorno anual de interés (*retorno*), creamos una tabla con los valores para el capital (*capital*), el periodo de interés en años (*años*) y la tasa de interés (*tasa*). La fórmula es *retorno=capital\*años\*tasa*.

Suponga que la tasa de interés (*tasa*) se define en *B3* como **7.5%** (celda *B3* de la hoja de cálculo), y mantenemos constante el periodo *años*=**1** en la celda *B2*. Queremos saber cuánto debe ser la inversión en capital para alcanzar un retorno anual de interés *retorno*=**\$15,000**. Suponga que el *capital* inicial estimado es de **\$100.000** y lo definimos en *B1*.

Para calcular el retorno:

- 1) Ingrese la fórmula **=B1\*B2\*B3** (o si usa etiquetas, **=capital\*años\*interés**) en la celda **B4**, y selecciónela con el cursor.
- 2) Vaya a la *barra de Menú* y seleccione **Herramientas > Búsqueda del valor destino** para abrir el cuadro de diálogo correspondiente.
- 3) La referencia **\$B\$4** ya debe aparecer en el campo **Celda de fórmula**. Sin embargo, si quiere utilizar una celda diferente, use el respectivo botón **Encoger**  $\Box$  para minimizar el cuadro de diálogo, y seleccionar la celda requerida. Las referencias siempre aparece como absolutas.
- 4) Haga clic en el campo **Celda de variable** y escriba la referencia **B1**, o selecciónela con el ratón, para que la celda *capital* sea considerada la variable de la actual búsqueda de valor destino.

 5) Ingrese el resultado esperado de la fórmula en el campo **Valor de destino**. En este caso, escriba **15000**. La *Figura [25](#page-28-2)* muestra las celdas y el cuadro de diálogo con los valores ajustados hasta este momento.

|                     | Α                                       | В                           |   |              |
|---------------------|-----------------------------------------|-----------------------------|---|--------------|
|                     | Capital                                 | \$100,000                   |   |              |
| $\overline{2}$      | Años                                    |                             |   |              |
| $\overline{3}$      | Tasa de interés                         | 7.50%                       |   |              |
| $\overline{4}$      | Retorno anual                           | \$7,500                     |   |              |
| 5<br>$\overline{6}$ |                                         | <b>Buscar valor destino</b> |   | ×<br>V.<br>÷ |
| $\overline{7}$      | Configuración predeterminada<br>Aceptar |                             |   |              |
| $\overline{8}$      | Celda de fórmula:                       | <b>SBS4</b>                 | 귝 |              |
| $\overline{9}$      | Valor de destino:                       | 15000                       |   | Cancelar     |
| 10                  |                                         |                             |   | Ayuda        |
| 11                  | Celda de variable:                      | \$B\$1                      | 굮 |              |
| 4.4%                |                                         |                             |   |              |

<span id="page-28-2"></span>*Figura 25: Ejemplo de ajustes para la búsqueda de un valor destino*

 6) Pulse el botón **Aceptar**. Un mensaje le informará cuando ha sido exitosa la búsqueda de un valor destino (*Figura [26](#page-28-1)*).

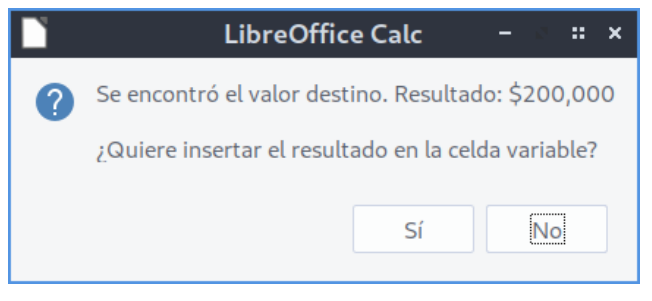

*Figura 26: Cuadro de diálogo de la herramienta Búsqueda del valor destino, informando del éxito de la búsqueda*

 7) Pulse el botón **Sí** para ingresar el resultado encontrado en la celda de la variable, que en este ejemplo es *B1*. El resultado se muestra en la *Figura [27](#page-28-0)*. El capital requerido para obtener un retorno anual de interés de \$15,000 es de \$200,000.

<span id="page-28-1"></span>

| retorno       |                      | $\ f_{x}\ _{\mathcal{I}} = \ \frac{1}{2}\ $ = capital*años*tasa |  |
|---------------|----------------------|-----------------------------------------------------------------|--|
|               |                      |                                                                 |  |
|               | Capital              | \$200,000                                                       |  |
| $\mathcal{P}$ | Años                 |                                                                 |  |
| 3             | Tasa de interés      | 7.50%                                                           |  |
|               | <b>Retorno anual</b> | \$15,000                                                        |  |
|               |                      |                                                                 |  |

<span id="page-28-0"></span>*Figura 27: Resultado de la búsqueda del valor destino en la celda de variable*

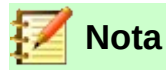

No todos los problemas de búsqueda del valor destino terminan con un buen resultado. Depende de la fórmula usada, del valor meta, y del valor inicial. El algoritmo de búsqueda del valor destino realiza varias iteraciones internas varias veces para converger en el valor meta planteado.

# <span id="page-29-0"></span>*Uso del Solucionador*

La herramienta **Solucionador** puede considerarse como una forma más elaborada de búsqueda de un valor destino, con la diferencia de que permite resolver problemas de programación lineal o de optimización. Un problema de programación lineal se relaciona con minimizar o maximizar una función lineal, la cual está sujeta a un conjunto de restricciones lineales. Dichos problemas surgen en diferentes disciplinas como las científicas, de ingeniería, de negocios, etc. El tratamiento completo de la programación lineal está fuera del alcance de esta guía, y los lectores interesados deben consultar los sitios web dedicados a la investigación de operaciones, o a los libros de texto respectivos para obtener más información.

La versión 6.2 de LibreOffice ofrece los siguientes solucionadores lineales:

- Algoritmo evolutivo *DEPS* (Evolución Diferencial & Optimización de Cúmulos de Partículas).
- Algoritmo evolutivo *SCO* (Optimización Cognitiva Social).
- La versión de código abierto del solucionador *lp\_solve* (usada antes de la versión 4.3).
- La versión de código abierto del solucionador lineal *CoinMP (CLP)* (presente desde la versión 4.3; es la usada de manera predeterminada).

Un estudio de referencia donde se sometieron ambos solucionadores, sugiere que *CLP* es más rápida y más eficiente que *lp\_solve.* De manera general, sin embargo, cualquiera de las dos versiones producirá una solución relativamente rápida.

Los algoritmos evolutivos DEPS y SCO están pensados para resolver problemas no lineales, y solo están disponibles si ha seleccionado **Herramientas > Opciones > LibreOffice > Avanzado > Utilizar un entorno de ejecución de Java**. El algoritmo evolutivo DEPS es el valor predeterminado inicial si está disponible, mientras que el solucionador lineal CoinMP de LibreOffice, es el valor predeterminado inicial si no se usa un entorno de ejecución de Java. Las opciones disponibles brindan flexibilidad para elegir el algoritmo más adecuado para un problema dado, que puede ser lineal o no lineal, y para alcanzar un requisito de desempeño dado.

# **Nota**

Para tener más información sobre los solucionadores lineales de Calc, visite los siguientes enlaces (solo en inglés):

- *lp\_solve* <http://lpsolve.sourceforge.net/5.5/>
- *CLP* y la Fundación COIN-OR <https://www.coin-or.org/>
- El estudio de referencia que incluye tanto a *lp\_solve* como a *CLP*: [https://prod](https://prod-ng.sandia.gov/techlib-noauth/access-control.cgi/2013/138847.pdf)[ng.sandia.gov/techlib-noauth/access-control.cgi/2013/138847.pdf](https://prod-ng.sandia.gov/techlib-noauth/access-control.cgi/2013/138847.pdf)

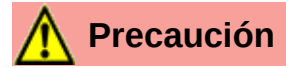

LibreOffice 6.2 ofrece un quinto motor solucionador: el *Solucionador no lineal de cúmulos* de *LibreOffice* (experimental). Como es una herramienta experimental, puede no estar presente en versiones futuras de Calc, por lo que recomendamos no usarlo, a menos que le sean familiares los conceptos de programación no lineal.

A fin de usar el **Solucionador** para resolver un problema de programación lineal, debe formular el problema considerando lo siguiente:

- *Variables de decisión* Un conjunto de *n* variables no negativas *x1,…,xn,*. Las variables de decisión pueden ser números reales, pero generalmente son números enteros en la mayoría de los problemas de la vida real.
- *Limitaciones* Un conjunto de equidades o inequidades lineales que involucran *n* variables de decisión.
- *Función objetivo* Una expresión lineal que involucra a las *n* variables de decisión.

El objetivo es, generalmente, encontrar los valores con los que las variables de decisión satisfacen las limitaciones, y maximizan o minimizan el resultado de la función objetivo.

# <span id="page-30-0"></span>**Diálogo del Solucionador**

En la hoja de Calc, después de haber ajustado sus datos acorde con el problema a resolver, seleccione **Herramientas > Solucionador** en la *barra de Menú* para abrir el cuadro de diálogo *Solver* (*Figura [28](#page-30-1)*).

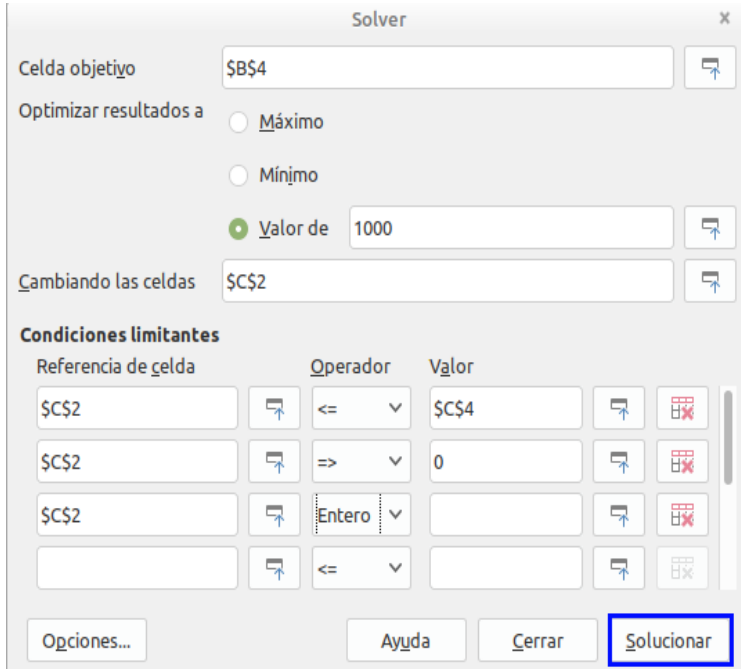

<span id="page-30-1"></span>*Figura 28: Cuadro de diálogo Solver para la herramienta Solucionador*

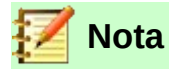

Dependiendo de la configuración de su computadora, aparecerá un mensaje la primera vez que seleccione **Herramientas > Solucionador** después de iniciar Calc. El mensaje sería algo similar al siguiente texto: «LibreOffice requiere un entorno de ejecución Java (JRE) de 64-bits para ejecutar esta tarea. Por favor instale un JRE y reinicie LibreOffice». Pulse el botón **Aceptar** para hacer desaparecer el mensaje. Este no afecta a la operación de los dos solucionadores lineales.

#### **Celda objetivo**

Escriba la referencia de la celda que contiene la función objetivo, o selecciónela con el ratón.

#### **Optimizar resultados a**

Seleccione **Máximo** para encontrar el resultado máximo que puede obtenerse con la función objetivo. **Mínimo** encontrará el mínimo resultado. Elija **Valor de** para fijar el resultado a ese valor específico; si elige esta opción, ingrese el valor requerido, o una referencia a la celda que contiene dicho valor.

#### **Cambiando las celdas**

Ingrese las referencias a las celdas en donde se han definido las variables de decisión.

#### **Condiciones limitantes**

Ingrese las condiciones limitantes del problema en los campos de esta área:

- **Referencia de celda** Ingrese la referencia de la celda de una variable de decisión.
- **Operador** Defina un parámetro para la limitante. Las opciones disponibles incluyen **<=** (menor o igual que), **=** (igual a), **=>** (mayor o igual que), **Entero** (valores sin decimales), y **Binario** (solo 0 o 1).
- **Valor** Ingrese el valor, o una referencia de celda que contenga una fórmula donde se defina la limitante.
- Botón **Quitar** Elimina la limitante definida en el renglón.

# **Consejo**

Recuerde que para cualquiera de estas opciones, puede minimizar el cuadro de diálogo *Solver* con los botones **Encoger** o **Expandir**, si lo necesita, para seleccionar las celdas con el ratón.

Una vez que haya terminado de configurar el cuadro de diálogo *Solver*, pulse el botón **Solucionar** para iniciar el proceso de ajuste de los valores, y recálculo de los resultados. Dependiendo de la complejidad de la tarea, esto puede llevarle cierto tiempo. Cuando se haya completado exitosamente el proceso, Calc presentará el cuadro de diálogo *Resultados del solucionador* (*Figura [29](#page-32-1)*). En este cuadro de diálogo se incluyen los botones para guardar (**Mantener resultado**), o descartar (**Restaurar anterior**) sus resultados.

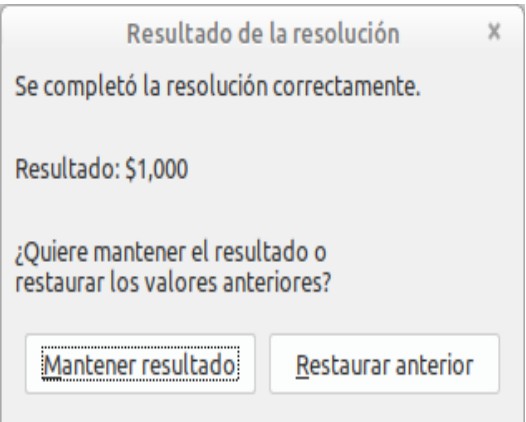

<span id="page-32-1"></span>*Figura 29: Cuadro de diálogo Resultados del Solucionador*

El cuadro de diálogo *Solver* también tiene un botón **Opciones**, el cual abre el siguiente cuadro de diálogo (*Figura [30](#page-33-1)*).

# <span id="page-32-0"></span>**Opciones del Solucionador**

#### **Algoritmo del Solucionador**

Con la descarga predeterminada de LibreOffice 6.2, esta lista desplegable proporciona cinco opciones:

- **DEPS Evolutionary Algorithm** (predeterminado)
- **SCO Evolutionary Algorithm**
- **Solucionador lineal CoinMP de LibreOffice**
- **Solucionador lineal de LibreOffice** (*lp\_solve*)
- **Solver no lineal de cúmulos de LibreOffice** (experimental)

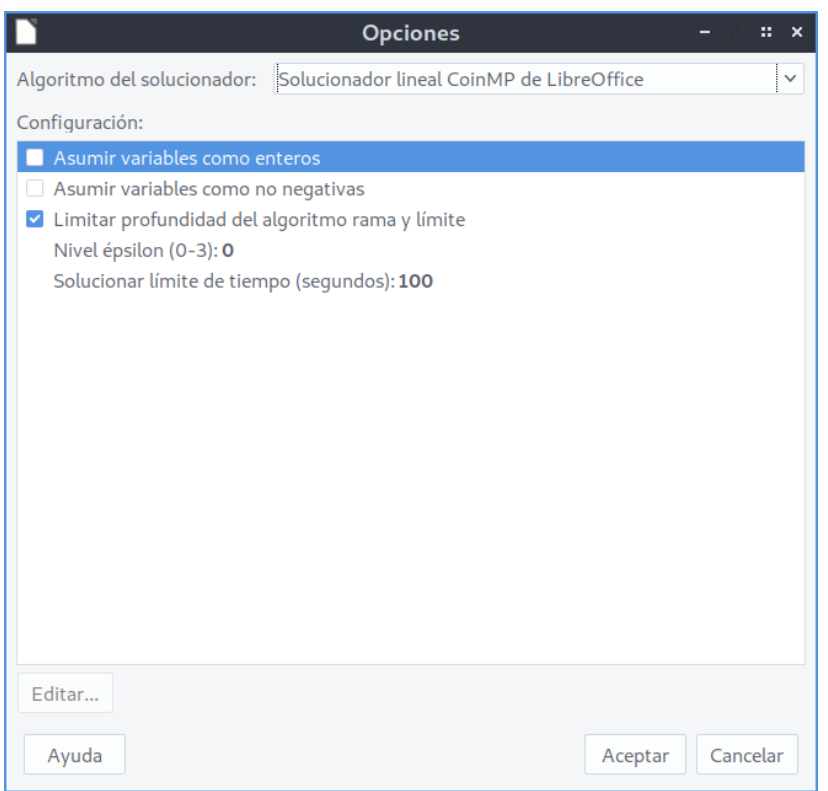

<span id="page-33-1"></span>*Figura 30: Cuadro de diálogo Opciones para el solucionador lineal CoinMP*

#### **Configuración:**

Esta sección permite que el usuario ajuste los detalles de los parámetros de procesamiento del algoritmo seleccionado para el **Solucionador**. Para los dos solucionadores lineales, estos parámetros incluyen:

- *Asumir variables como enteros*
- *Asumir variables no negativas*
- *Nivel épsilon (0-3)* Este parámetro determina el límite superior en el error relativo que es causado por el redondeo del punto flotante. El valor 0 corresponde a valores muy estrictos de épsilon (ajuste predeterminado); el valor 3 corresponde a valores poco estrictos de épsilon.
- *Limitar profundidad del algoritmo, rama y límite*
- *Solucionar, límite de tiempo (segundos)* 100 segundos es el valor predeterminado para ejecutar los cálculos.

# <span id="page-33-0"></span>**Un ejemplo del Solucionador**

Suponga que tiene \$10,000 que desea invertir en dos fondos de inversión durante un año. El fondo *X* es un fondo de inversión de bajo riesgo con un 8% de tasa de interés, y el fondo *Y* es un fondo de alto riesgo con una tasa del 12%. ¿Cuánto dinero debe invertir en cada fondo para que al cabo del año haya ganado \$1,000 como el total de intereses?

Usaremos el archivo *CG6209-AnalisisDeDatos-Ejemplos.ods* mencionado en la página [6](#page-5-3), que contiene el siguiente ejemplo. Para encontrar la respuesta usando el **Solucionador**:

- 1) Ingrese las siguientes etiquetas y valores en una hoja de cálculo:
	- Etiquetas de filas: **Fondo X**, **Fondo Y**, y **Total** en las celdas *A2*, *A3* y *A4*.
	- Etiquetas de las columnas: **Interés ganado**, **Cantidad invertida**, **Tasa de interés** y

**Periodo** en las celdas *B1* a *E1*.

- Tasas de interés: **8%** y **12%** en las celdas *D2* y *D3*.
- Periodo: **1** en las celdas *E2* y *E3*.
- Total de cantidad invertida: **\$10000** en la celda *C4*.
- Ingrese un valor cualquiera (puede ser **\$0**, o deje en blanco) en la celda *C2* como la cantidad invertida con el fondo *X*.
- 2) Ingrese las siguientes fórmulas:
	- En la celda *C3*, ingrese la fórmula **=C4 C2** (*total cantidad invertida en fondo X*) como la cantidad invertida en el fondo *Y*.
	- En las celdas *B2* y *B3*, ingrese las fórmulas **=C2\*D2\*E2** (en *B2*) y **=C3\*D3\*E3** (en *B3*).
	- En la celda *B4*, ingrese la fórmula **=B2+B3** como el total ganado como intereses. La *Figura [31](#page-34-1)* muestra la hoja de cálculo hasta este punto.

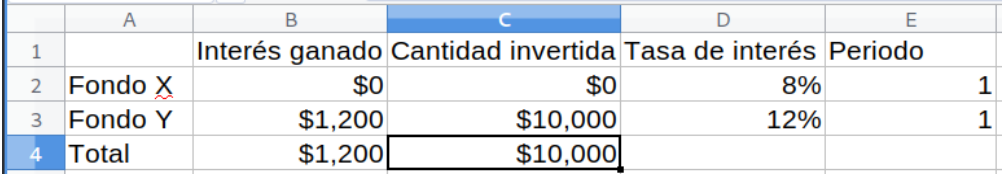

<span id="page-34-1"></span>*Figura 31: Ajuste inicial del problema para usar el Solucionador*

- 3) Seleccione **Herramientas > Solucionador** en la *barra de Menú* para abrir el cuadro de diálogo correspondiente (*Figura [28](#page-30-1)*). Pulse **Opciones** y elija **Solucionador lineal de LibreOffice** como el algoritmo empleado por el **Solucionador**.
- 4) En el campo **Celda objetivo**, seleccione la celda que contiene el valor buscado. En este ejemplo es la celda *B4*, la cual contendrá el valor del total de intereses ganados.
- 5) Seleccione la opción **Valor de** (sección Optimizar resultados a), e ingrese **\$1000** en el campo junto a la opción. En este ejemplo, el valor objetivo es 1000 porque lo que se busca es que el total de intereses ganados sean \$1000.
- 6) En el campo **Cambiando las celdas**, seleccione la celda **C2**. En este ejemplo, buscamos encontrar la cantidad a invertir en el fondo *X* (celda *C2*). No es necesario indicar la celda *C3* con la cantidad a invertir en el fondo *Y* porque este valor depende ya del valor de *C2*.
- 7) Ingrese las siguientes condiciones limitativas para las variables, una por renglón; ingrese en los campos **Referencia de celda**, **Operador** y **Valor**, según corresponda:
	- **C2 <= C4** la cantidad invertida en el fondo *X* no puede exceder del total disponible.
	- **C2 => 0** la cantidad invertida en el fondo *X* no puede ser negativa.
	- **C2 Entero** especificada por conveniencia.
- 8) Pulse el botón **Solucionar**. El resultado se muestra en la *Figura [32](#page-34-0)*.

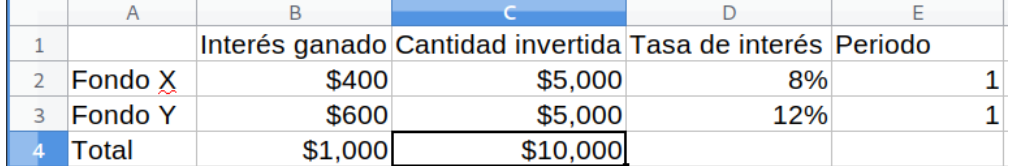

<span id="page-34-0"></span>*Figura 32: Resultado del ejemplo con el Solucionador*

# <span id="page-35-0"></span>*Uso de las herramientas de estadística*

Bajo el menú **Datos > Estadísticas**, Calc dispone de varias herramientas para los análisis estadísticos rápidos y sencillos que requieren sus datos. Entre dichas herramientas, se incluyen:

- *Muestreo*
- *Estadísticas descriptivas*
- *Análisis de varianza (ANOVA)*
- *Correlación*
- *Covarianza*
- *Alisamiento exponencial*
- *Media móvil*
- *Regresión*
- *Prueba t pareada*
- *Prueba F*
- *Prueba z*
- *Prueba de independencia (ji-cuadrado)*

Usaremos el archivo *CG6209-AnalisisDeDatos-Ejemplos.ods* mencionado en la página [6](#page-5-3), el cual contiene un ejemplo para cada una de las herramientas estadísticas que acompañan a Calc. Cada hoja corresponde al nombre de la herramienta que se ejemplifica.

### <span id="page-35-1"></span>**Herramienta de muestreo**

Esta herramienta crea una tabla de destino con los datos muestreados a partir de la tabla con los datos originales. La herramienta de muestreo puede tomar muestras de forma aleatoria, o periódica. El muestreo se realiza por filas, y copia las filas enteras de la tabla de origen como las filas de la tabla de destino.

Para usar esta herramienta, seleccione **Datos > Estadísticas > Muestreo** en la *barra de Menú* para abrir el cuadro de diálogo *Muestreo* (*Figura [33](#page-36-0)*).

#### **Datos — Intervalo de entrada**

Especifica el área de celdas que contienen los datos de la tabla de origen. La referencia al intervalo se guardará con direcciones absolutas, incluyendo el nombre de la hoja de cálculo.

#### **Datos — Resultados en**

Especifica la celda superior izquierda del área donde se escribirá la tabla de destino. Cuando ejecute esta herramienta, la tabla destino rellenará el resto de la hoja a partir de esta celda.

#### **Método de muestreo — Aleatorio**

Habilita el modo aleatorio de muestreo.

#### **Método de muestreo — Tamaño de muestra**

Define el número de filas de la tabla de origen que serán tomadas como muestra, en el caso del muestreo aleatorio. Esta opción solo está disponible si se ha seleccionado el método de muestreo aleatorio.

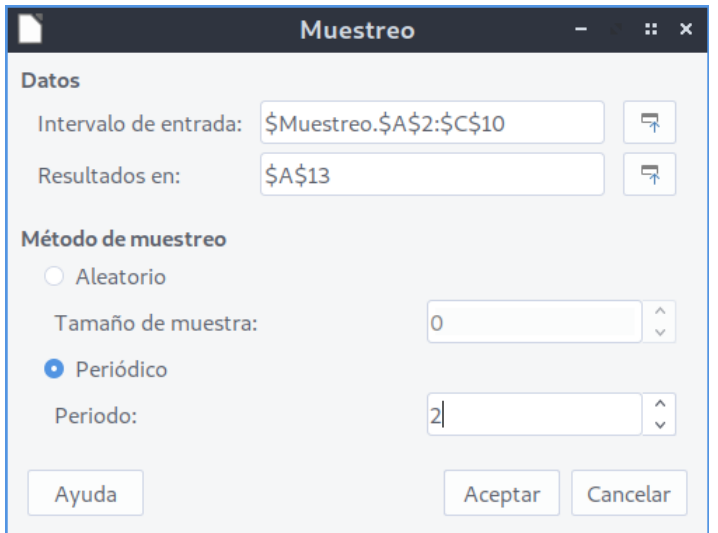

<span id="page-36-0"></span>*Figura 33: Cuadro de diálogo de la herramienta de muestreo*

### **Método de muestreo — Periódico**

Habilita el muestreo periódico.

#### **Método de muestreo — Periodo**

Define el número de filas que serán saltadas antes de tomar una fila como muestra, en el caso del muestreo periódico. Por ejemplo, con el valor de **2** se alternará una fila como muestra para la tabla de destino y otra no, empezando por la segunda fila de la tabla de origen. Esta opción solo está disponible si se ha seleccionado el método de muestreo periódico.

La *Figura [34](#page-36-1)* muestra un ejemplo con la tabla que tiene los datos de origen y la respectiva tabla de destino. Esta última proviene de usar los ajustes que se muestran en la *Figura [33](#page-36-0)* para la herramienta **Muestreo**.

|                | A                        | B  | C. |
|----------------|--------------------------|----|----|
| $\mathbf{1}$   | <b>Datos originales</b>  |    |    |
| $\overline{2}$ | 11                       | 21 | 31 |
| 3              | 12                       | 22 | 32 |
| 4              | 13                       | 23 | 33 |
| 5              | 14                       | 24 | 34 |
| 6              | 15                       | 25 | 35 |
| 7              | 16                       | 26 | 36 |
| 8              | 17                       | 27 | 37 |
| 9              | 18                       | 28 | 38 |
| 10             | 19                       | 29 | 39 |
| 11             |                          |    |    |
| 12             | <b>Datos muestreados</b> |    |    |
| 13             | 12                       | 22 | 32 |
| 14             | 14                       | 24 | 34 |
| 15             | 16                       | 26 | 36 |
| 16             | 18                       | 28 | 38 |

<span id="page-36-1"></span>*Figura 34: Datos del ejemplo de la herramienta Muestreo*

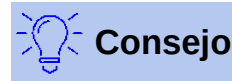

Use los botones **Encoger / Expandir** que están junto a los campos **Intervalo de entrada** y **Resultados en**, si es necesario encoger el cuadro de diálogo para seleccionar las celdas con el ratón.

# <span id="page-37-0"></span>**Herramienta de estadísticas descriptivas**

Para un conjunto de datos dado, la herramienta **Estadísticas descriptivas** crea un reporte tabular con las propiedades estadísticas del conjunto de datos, como la tendencia y la variabilidad de los datos. Seleccione **Datos > Estadísticas > Estadísticas descriptivas** en la *barra de Menú* para abrir el cuadro de diálogo correspondiente (*Figura [35](#page-37-1)*).

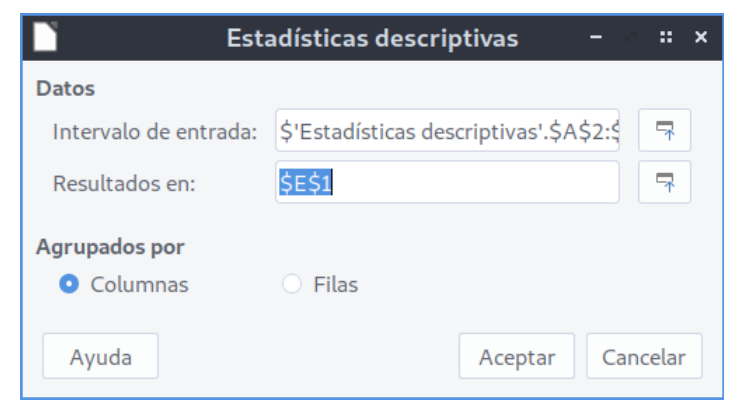

*Figura 35: Cuadro de diálogo de la herramienta Estadísticas descriptivas*

#### **Datos — Intervalo de entrada**

<span id="page-37-1"></span>Especifica el área de celdas que contiene el conjunto de datos. La referencia al intervalo se guardará con direcciones absolutas, incluyendo el nombre de la hoja de cálculo.

#### **Datos — Resultados en**

Especifica la celda superior izquierda del área donde se escribirán los resultados. Cuando ejecute esta herramienta, el reporte rellenará el resto de la hoja a partir de esta celda.

#### **Agrupados por — Columnas / Filas**

Especifica si los datos que se analizarán están organizados por columnas o filas.

La *Figura [36](#page-38-2)* muestra un pequeño conjunto de datos que comprenden los resultados de varios exámenes estudiantiles en 3 materias diferentes. La *Figura [37](#page-38-1)* muestra el reporte estadístico generado para dicho conjunto de datos, cuando se ha ejecutado la herramienta **Estadísticas descriptivas** con los ajustes establecidos según la *Figura [35](#page-37-1)*.

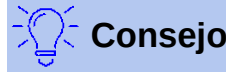

Use los botones **Encoger / Expandir** que están junto a los campos **Intervalo de entrada** y **Resultados en**, si es necesario encoger el cuadro de diálogo para seleccionar las celdas con el ratón.

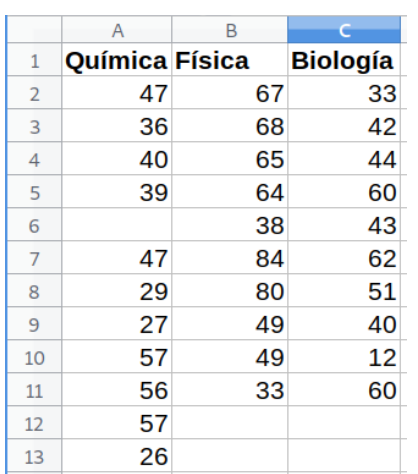

<span id="page-38-2"></span>*Figura 36: Conjunto de datos de ingreso para un análisis estadístico descriptivo*

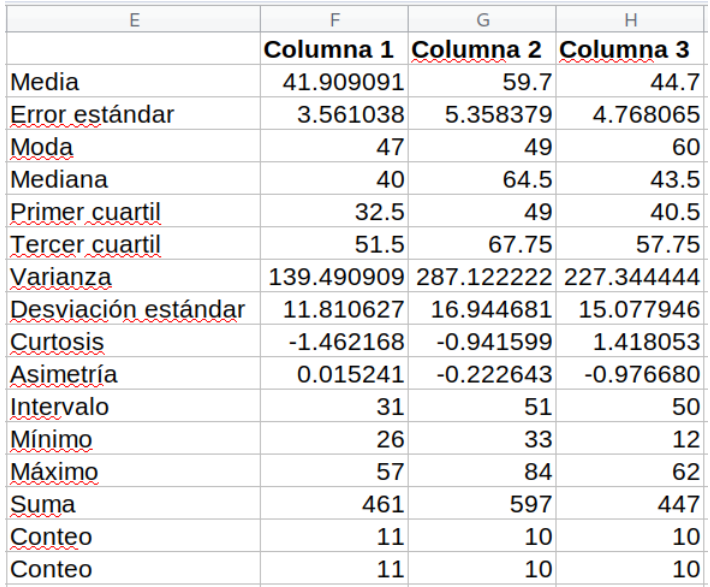

<span id="page-38-1"></span>*Figura 37: Resultados obtenidos con la herramienta Estadísticas descriptivas*

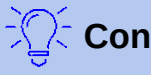

#### **Consejo**

Refiérase al respectivo artículo de la *Wikipedia* para saber más sobre las estadísticas descriptivas: [https://es.wikipedia.org/wiki/Estadística\\_descriptiva.](https://es.wikipedia.org/wiki/Estad%C3%ADstica_descriptiva)

# <span id="page-38-0"></span>**Herramienta de análisis de la varianza (ANOVA)**

La herramienta del análisis de la varianza (ANOVA) compara el promedio de dos o más grupos en una muestra de datos. Seleccione en la *barra de Menú* **Datos > Estadísticas > Análisis de varianza (ANOVA)** para abrir el cuadro de diálogo correspondiente (*Figura [38](#page-38-3)*).

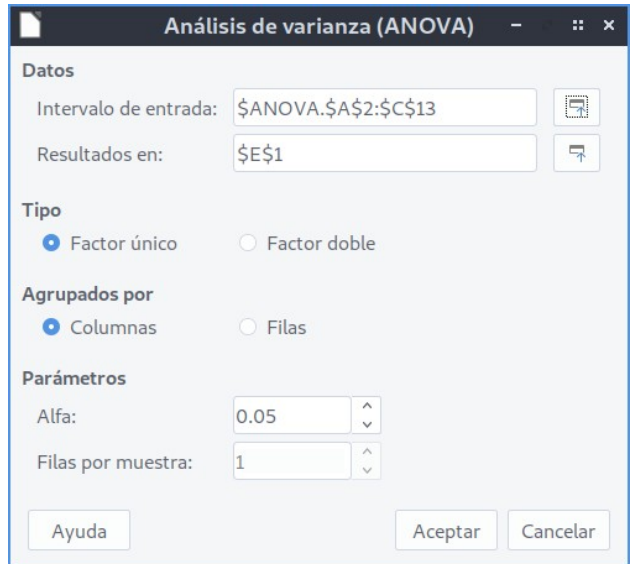

<span id="page-38-3"></span>*Figura 38: Cuadro de diálogo para el análisis de la varianza (ANOVA)*

#### **Datos — Intervalo de entrada**

Especifica el área de celdas que contiene el conjunto de datos. La referencia al intervalo se guardará con direcciones absolutas, incluyendo el nombre de la hoja de cálculo.

#### **Datos — Resultados en**

Especifica la celda superior izquierda del área donde se escribirán los resultados. Cuando ejecute esta herramienta, los resultados rellenarán el resto de la hoja a partir de esta celda.

#### **Tipo — Factor único / Factor doble**

Determina si el análisis es para *ANOVA* de factor único, o de factor doble.

#### **Agrupados por — Columnas / Filas**

Especifica si los datos que se analizarán están organizados por columnas o filas. Solo está habilitada si se ha elegido antes la opción **Factor único**.

#### **Parámetros — Alfa**

Para este campo, ingrese un valor de significación estadística que esté en el intervalo entre 0.01 y 0.99. El valor predeterminado es 0.05.

#### **Parámetros — Filas por muestra**

Define cuántas filas tiene la muestra. Esta opción siempre se fija en 1 en esta versión de Calc.

Para ilustrar el uso de esta herramienta, emplearemos el mismo conjunto de datos de la *Figura [36](#page-38-2)*. La *Figura [39](#page-39-1)* muestra los resultados del análisis de la varianza que surgen empleando los ajustes de la herramienta que se muestran en la *Figura [38](#page-38-3)*.

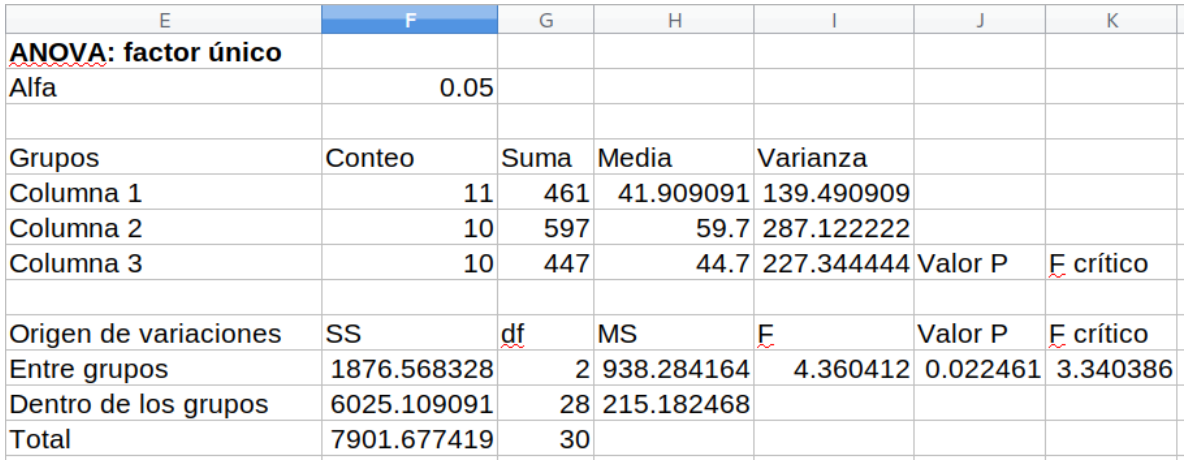

<span id="page-39-1"></span>*Figura 39: Resultados de la herramienta Análisis de la varianza (ANOVA)*

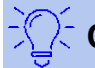

### **Consejo**

Refiérase al respectivo artículo de la Wikipedia para saber más sobre el análisis de la varianza (ANOVA): [https://es.wikipedia.org/wiki/Análisis\\_de\\_la\\_varianza](https://es.wikipedia.org/wiki/An%C3%A1lisis_de_la_varianza).

### <span id="page-39-0"></span>**Herramienta de correlación**

Esta herramienta calcula la correlación de dos conjuntos de datos numéricos, y genera el correspondiente coeficiente de correlación. Este coeficiente es un valor entre -1 y +1 que indica cómo de relacionadas están entre sí las dos variables (representada cada una por un conjunto de datos). Un coeficiente de correlación de +1 indica una perfecta correlación positiva (los conjuntos de datos están relacionados), y un coeficiente de -1 indica una perfecta correlación negativa (el conjunto de datos es inverso uno al otro). Seleccione **Datos > Estadísticas > Correlación** en la *barra de Menú* para acceder al cuadro de diálogo correspondiente (*Figura [40](#page-40-1)*).

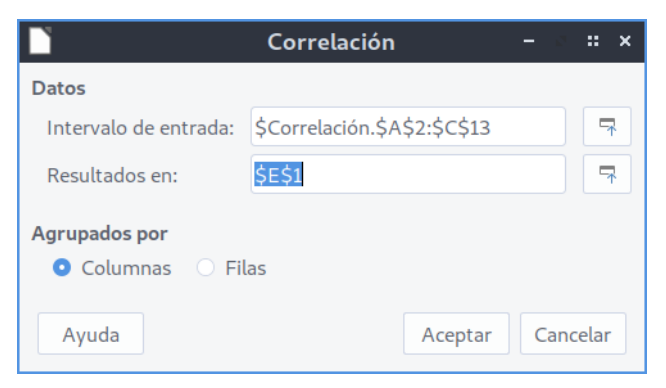

*Figura 40: Cuadro de diálogo de la herramienta Correlación*

#### **Datos — Intervalo de entrada**

<span id="page-40-1"></span>Especifica el área de celdas que contiene el conjunto de datos. La referencia al intervalo se guardará con direcciones absolutas, incluyendo el nombre de la hoja de cálculo.

#### **Datos — Resultados en**

Especifica la celda superior izquierda del área donde se escribirán los resultados. Cuando ejecute esta herramienta, los resultados rellenarán el resto de la hoja a partir de esta celda.

#### **Agrupados por — Columnas / Filas**

Especifica si los datos que se analizarán están organizados por columnas o filas.

Para ilustrar esta herramienta, usamos nuevamente el conjunto de datos de la *Figura [36](#page-38-2)*. En la *Figura [41](#page-40-2)* se muestran 6 coeficientes de correlación generados para este conjunto de datos cuando se ha ajustado la herramienta según lo que aparece en la *Figura [40](#page-40-1)*.

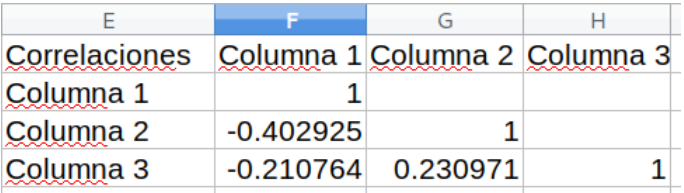

<span id="page-40-2"></span>*Figura 41: Resultados del análisis de correlación*

# **Consejo**

Refiérase al respectivo artículo de la Wikipedia para saber más sobre la correlación estadística: [https://es.wikipedia.org/wiki/Correlación.](https://es.wikipedia.org/wiki/Correlaci%C3%B3n)

### <span id="page-40-0"></span>**Herramienta de covarianza**

Esta herramienta mide cuanto varían entre sí dos conjuntos de datos. Seleccione **Datos > Estadísticas > Covarianza** en la *barra de Menú* para abrir el cuadro de diálogo correspondiente (*Figura [42](#page-41-1)*).

#### **Datos — Intervalo de entrada**

Especifica el área de celdas que contiene el conjunto de datos. La referencia al intervalo se guardará con direcciones absolutas, incluyendo el nombre de la hoja de cálculo.

#### **Datos — Resultados en**

Especifica la celda superior izquierda del área donde se escribirán los resultados. Cuando ejecute esta herramienta, los resultados rellenarán el resto de la hoja a partir de esta celda.

#### **Agrupados por — Columnas / Filas**

Especifica si los datos que se analizarán están organizados por columnas o filas.

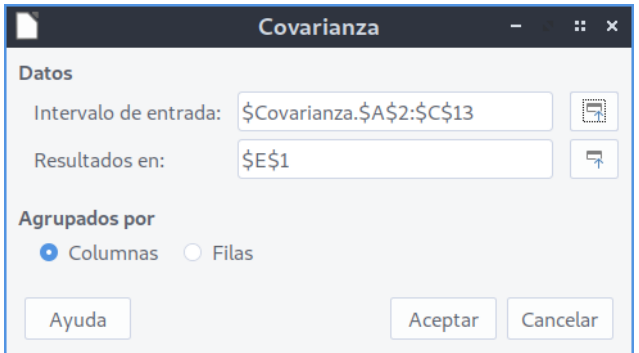

<span id="page-41-1"></span>*Figura 42: Cuadro de diálogo para la herramienta de covarianza*

Para ilustrar esta herramienta, usamos nuevamente el conjunto de datos de la *Figura [36](#page-38-2)*. En la *Figura [43](#page-41-2)* se muestran 6 valores de covarianza generados para este conjunto de datos cuando se ha ajustado la herramienta de acuerdo a los valores mostrados en la *Figura [42](#page-41-1)*.

| Covarianzas Columna 1 |            | Columna 2 Columna 3 |        |
|-----------------------|------------|---------------------|--------|
| Columna 1             | 126.809917 |                     |        |
| Columna 2             | -61.444444 | 258.41              |        |
| Columna 3             | -32        | 53.11               | 204.61 |

<span id="page-41-2"></span>*Figura 43: Resultados de la herramienta de covarianza*

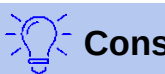

# **Consejo**

Refiérase al respectivo artículo de la Wikipedia para saber más sobre la covarianza en: [https://es.wikipedia.org/wiki/Covarianza.](https://es.wikipedia.org/wiki/Covarianza)

# <span id="page-41-0"></span>**Herramienta de alisamiento exponencial**

Esta herramienta filtra un conjunto de datos para producir resultados sin cambios bruscos, cuya curva matemática se vea suavizada o alisada. Se usa en ciertas disciplinas como en el análisis del mercado de valores, o en mediciones muestreadas. Seleccione **Datos > Estadísticas > Alisamiento exponencial** en la *barra de Menú* para acceder al cuadro de diálogo correspondiente (*Figura [44](#page-42-0)*).

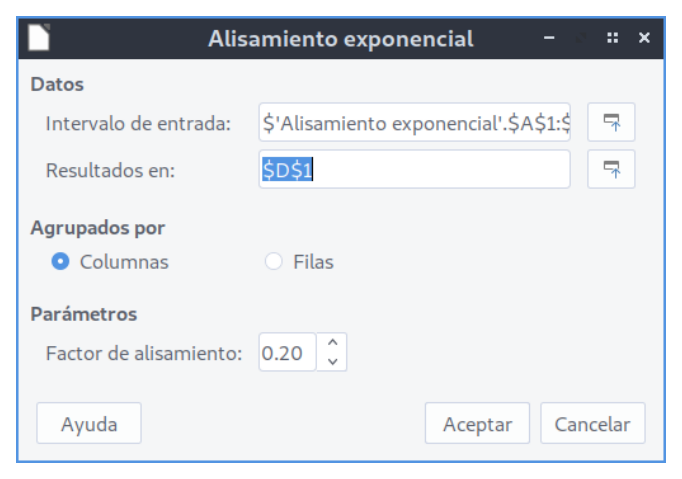

*Figura 44: Cuadro de diálogo para el alisamiento exponencial*

#### **Datos — Intervalo de entrada**

<span id="page-42-0"></span>Especifica el área de celdas que contiene el conjunto de datos. La referencia al intervalo se guardará con direcciones absolutas, incluyendo el nombre de la hoja de cálculo.

#### **Datos — Resultados en**

Especifica la celda superior izquierda del área donde se escribirán los resultados. Cuando ejecute esta herramienta, los resultados rellenarán el resto de la hoja a partir de esta celda.

#### **Agrupados por — Columnas / Filas**

Especifica si los datos que se analizarán están organizados por columnas o filas.

#### **Parámetros — Factor de alisamiento**

Ingrese un valor entre 0 y 1 (el valor predeterminado es 0.2) que represente el factor de amortiguación alfa en la ecuación de suavizado.

Para ilustrar cómo usar esta herramienta, usaremos el conjunto de datos que se muestran en la *Figura [45](#page-42-1)*. La tabla tiene dos series de tiempos que representan la función de impulso para *t=0* y *t=2*.

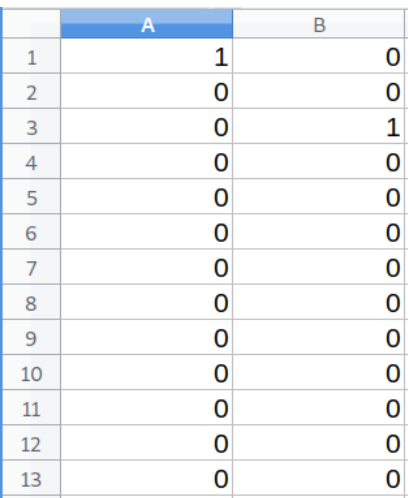

<span id="page-42-1"></span>*Figura 45: Conjunto de datos de entrada para el ejemplo de alisamiento exponencial*

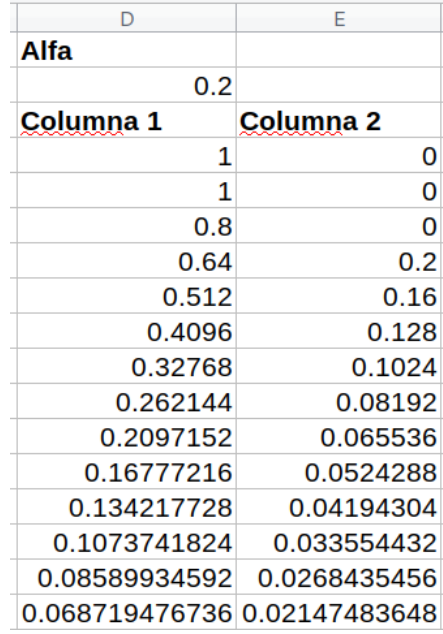

<span id="page-42-2"></span>*Figura 46: Resultados de la herramienta de alisamiento exponencial*

La *Figura [46](#page-42-2)* muestra los resultados alisados para el conjunto de datos de entrada, cuando la herramienta ha sido ejecutada con los parámetros que se muestran en la *Figura [44](#page-42-0)*.

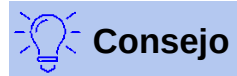

Refiérase al respectivo artículo de la Wikipedia para saber más sobre el alisamiento o suavizamiento exponencial: [https://es.wikipedia.org/wiki/Suavizamiento\\_exponencial](https://es.wikipedia.org/wiki/Suavizamiento_exponencial).

# <span id="page-43-0"></span>**Herramienta de media móvil**

Esta herramienta calcula la media móvil de un conjunto de datos con series de tiempo. Seleccione **Datos > Estadísticas > Media móvil** en la *barra de Menú* para abrir el cuadro de diálogo correspondiente (*Figura [47](#page-43-1)*).

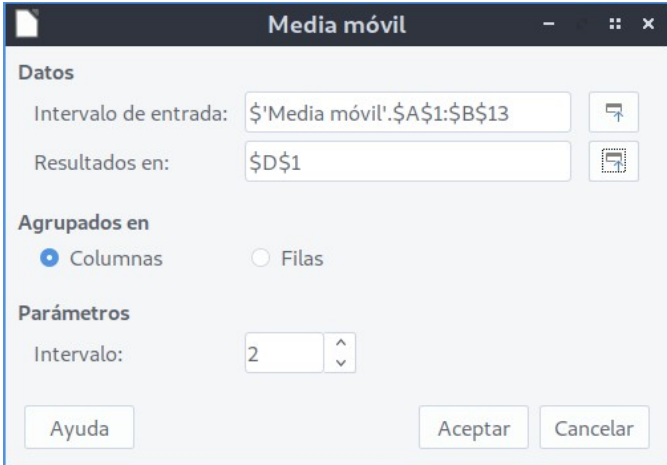

<span id="page-43-1"></span>*Figura 47: Cuadro de diálogo para la media móvil*

#### **Datos — Intervalo de entrada**

Especifica el área de celdas que contiene el conjunto de datos. La referencia al intervalo se guardará con direcciones absolutas, incluyendo el nombre de la hoja de cálculo.

#### **Datos — Resultados en**

Especifica la celda superior izquierda del área donde se escribirán los resultados. Cuando ejecute esta herramienta, los resultados rellenarán el resto de la hoja a partir de esta celda.

#### **Agrupados en — Columnas / Filas**

Especifica si los datos que se analizarán están organizados por columnas o filas.

#### **Parámetros — Intervalo**

Especifica el número de muestras que se usarán para el cálculo de la media móvil.

Para ilustrar cómo usar esta herramienta, volveremos a usar el conjunto de datos de entrada mostrado en la *Figura [45](#page-42-1)*. En la *Figura [48](#page-44-1)* se muestran los valores de media móvil, que son el resultado de emplear la herramienta con los ajustes que se muestran en la *Figura [47](#page-43-1)*.

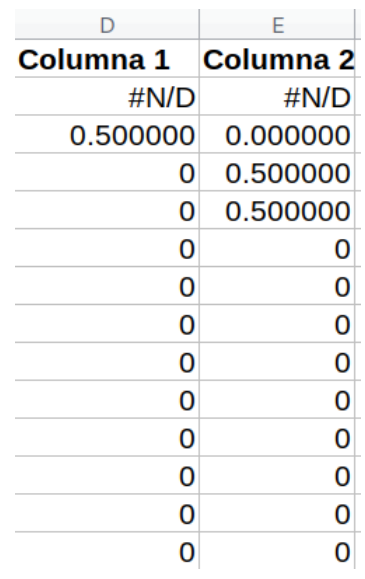

<span id="page-44-1"></span>*Figur 48: Promedios o medias móviles*

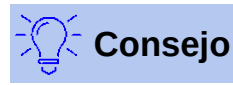

Refiérase al respectivo artículo de la Wikipedia para saber más sobre la media móvil en estadística: [https://es.wikipedia.org/wiki/Media\\_móvil.](https://es.wikipedia.org/wiki/Media_m%C3%B3vil)

# <span id="page-44-0"></span>**Herramienta de regresión**

Esta herramienta analiza, en un conjunto de datos, la relación que hay entre una o más variables independientes, y la variable dependiente. Seleccione **Datos > Estadísticas > Regresión** en la *barra de Menú* para abrir el cuadro de diálogo correspondiente (*Figura [49](#page-44-2)*).

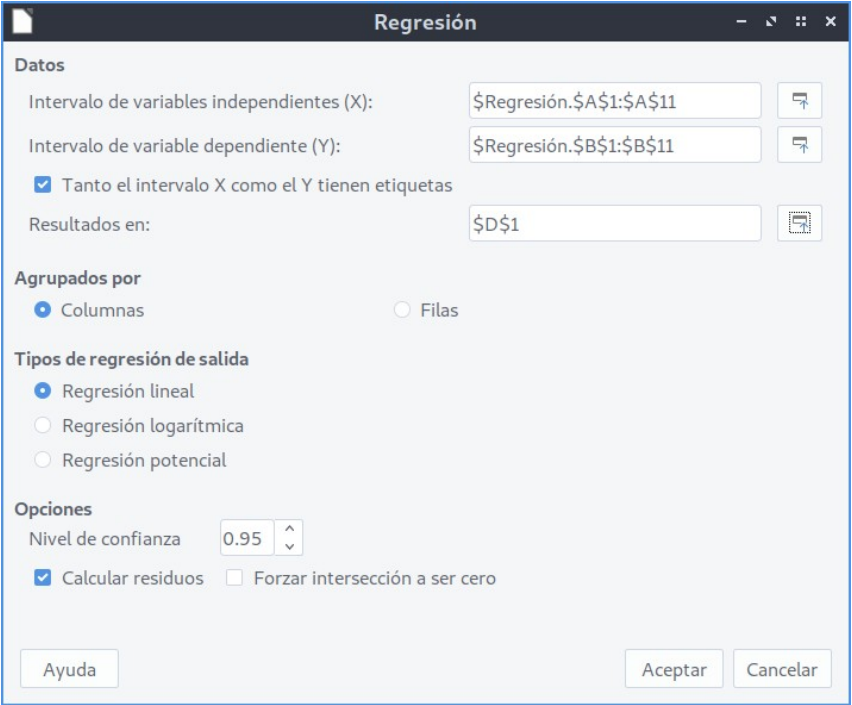

<span id="page-44-2"></span>*Figura 49: Cuadro de diálogo para la herramienta Regresión*

#### **Datos — Intervalo de variables independientes (X)**

Especifica el área de celdas que contienen las variables independientes en los datos de entrada. La referencia al intervalo se guardará con direcciones absolutas, incluyendo el nombre de la hoja de cálculo.

#### **Datos — Intervalo de variable dependiente (Y)**

Especifica el área de celdas que contiene la variable dependiente en los datos de entrada.

#### **Datos — Tanto el intervalo X como el Y tienen etiquetas**

Especifica si ambas áreas incluyen la etiqueta de cada variable.

#### **Datos — Resultados en**

Especifica la celda superior izquierda del área donde se escribirán los resultados. Cuando ejecute esta herramienta, los resultados rellenarán el resto de la hoja a partir de esta celda.

#### **Agrupados por — Columnas / Filas**

Especifica si los datos que se analizarán están organizados en columnas o filas.

#### **Tipos de regresión de salida — Regresión lineal**

Con la regresión lineal se encontrará una línea recta de la forma matemática *y=(a\*x)+b* que mejor se ajuste a los datos. En la fórmula, *a* es la pendiente, y *b* es el punto de intersección con el eje *Y*.

#### **Tipos de regresión de salida — Regresión logarítmica**

Con la regresión logarítmica se encontrará una curva logarítmica de la forma matemática *y=(a\*ln(x))+b* que mejor se ajuste a los datos. En la fórmula, *a* es la pendiente, *b* es la intersección con el eje *Y*, y *ln(x)* es el logaritmo natural de *x*.

#### **Tipos de regresión de salida — Regresión potencial**

Con la regresión potencial se encontrará una curva potencial con la forma matemática *y=(a\*x)^b* que mejor ajuste a los datos. En la fórmula, *a* es el coeficiente, y *b* es el exponente.

#### **Opciones — Nivel de confianza**

Especifica el nivel de confianza, el cual es un valor entre 0 y 1. El valor predeterminado es 0.95.

#### **Opciones — Calcular residuos**

Especifica si se calcularán residuos.

#### **Opciones — Forzar intersección a ser cero**

Especifica si se forzará al cálculo de regresión para que intersecte el eje *Y* en el valor 0.

# **Consejo**

Use los botones **Encoger / Expandir** que están junto a los campos de ingreso de los intervalos *X* e *Y*, y de los resultados, si es necesario encoger el cuadro de diálogo, mientras selecciona las áreas de celdas con el ratón.

Para ilustrar cómo usar esta herramienta, usaremos el conjunto de datos que se muestran en la *Figura [50](#page-46-0)*. Esta tabla contiene varias mediciones tomadas en intervalos de 1 segundo.

|    | Α      | B             |
|----|--------|---------------|
| 1  | Tiempo | <b>Medida</b> |
| 2  | 1      | 2.7           |
| 3  | 2      | 4.0           |
| 4  | 3      | 4.4           |
| 5  | 4      | 7.1           |
| 6  | 5      | 4.9           |
| 7  | 6      | 3.6           |
| 8  | 7      | 4.0           |
| 9  | 8      | 0.6           |
| 10 | 9      | 1.0           |
| 11 | 10     | 4.3           |

<span id="page-46-0"></span>*Figura 50: Datos de entrada para el análisis de regresión*

La *Figura [51](#page-47-1)* muestra la salida de la herramienta de regresión con los cálculos ejecutados para el conjunto de datos de entrada, y con los ajustes de la herramienta que se muestran en la *Figura [49](#page-44-2)*.

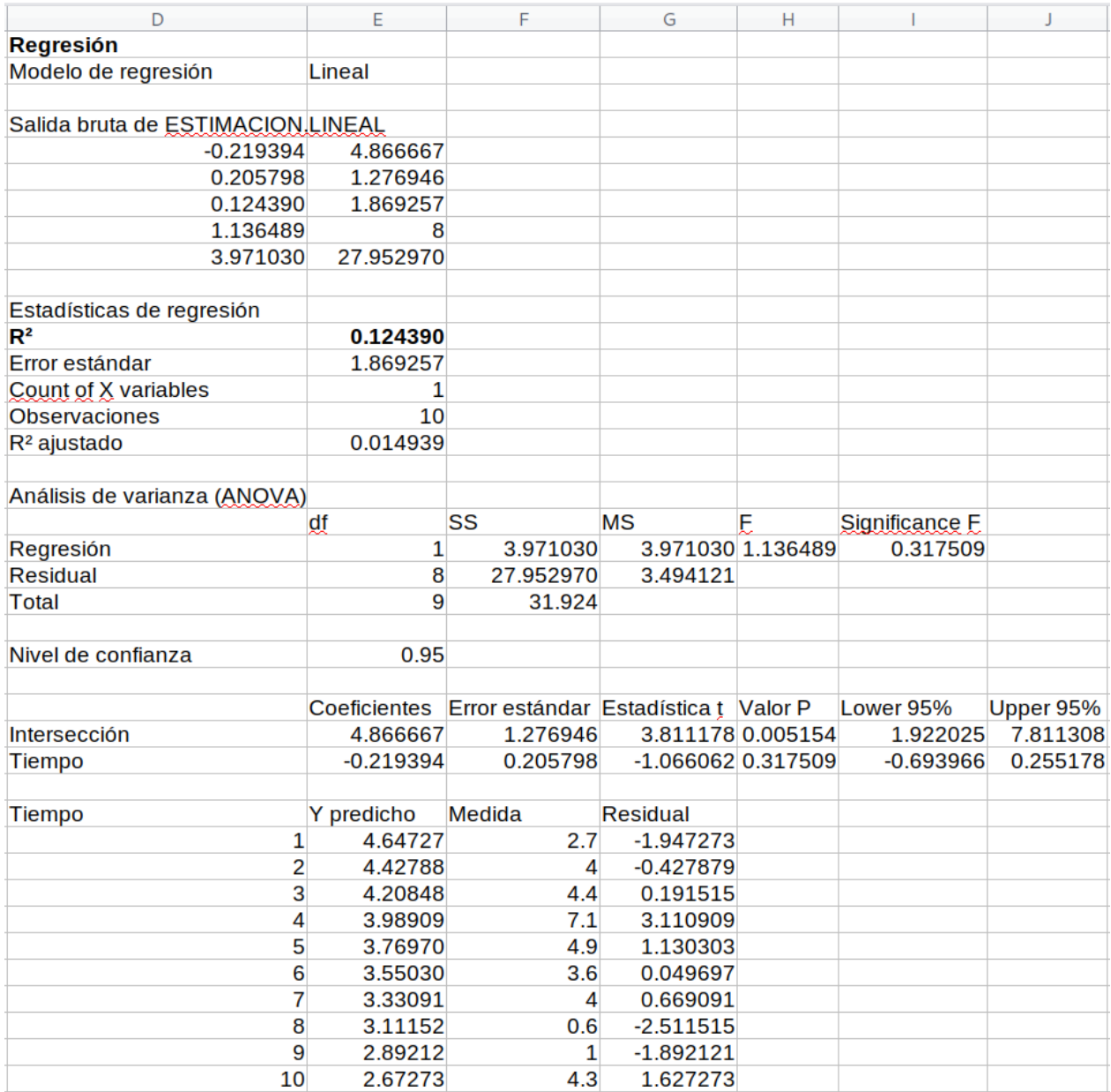

<span id="page-47-1"></span>*Figura 51: Resultados de la herramienta de regresión lineal*

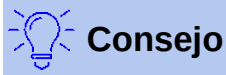

Refiérase al respectivo artículo de la Wikipedia para saber más sobre los análisis estadísticos de regresión: [https://es.wikipedia.org/wiki/Análisis\\_de\\_la\\_regresión](https://es.wikipedia.org/wiki/An%C3%A1lisis_de_la_regresi%C3%B3n).

# <span id="page-47-0"></span>**Herramienta de la prueba t pareada**

Esta herramienta, también llamada prueba t de Student o prueba t de estudiante, compara el promedio o media de dos poblaciones de dos conjuntos de datos que están relacionados, y determina la diferencia entre los dos. Seleccione **Datos > Estadísticas > Prueba de t pareada** en la *barra de Menú* para abrir el cuadro de diálogo correspondiente (*Figura [52](#page-48-0)*).

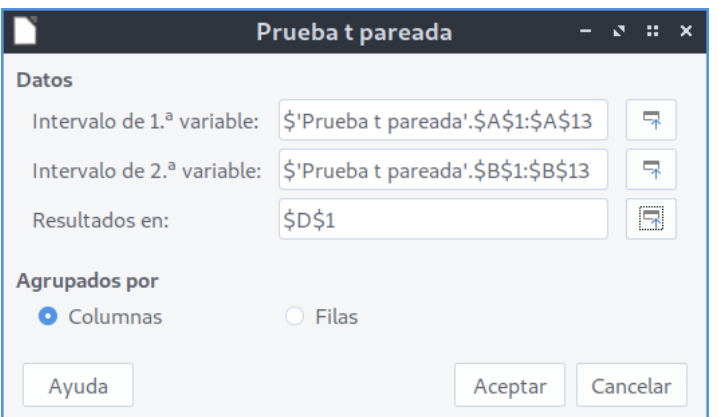

<span id="page-48-0"></span>*Figura 52: Cuadro de diálogo de la prueba t pareada*

#### **Datos — Intervalo de 1.ª variable**

Especifica el área de celdas que contienen el primer conjunto de datos. La referencia al intervalo se guardará con direcciones absolutas, incluyendo el nombre de la hoja de cálculo.

#### **Datos — Intervalo de 2.ª variable**

Especifica el área de celdas que contienen el segundo conjunto de datos. La referencia al intervalo se guardará con direcciones absolutas, incluyendo el nombre de la hoja de cálculo.

#### **Datos — Resultados en**

Especifica la celda superior izquierda del área donde se escribirán los resultados. Cuando ejecute esta herramienta, los resultados rellenarán el resto de la hoja a partir de esta celda.

#### **Agrupados por — Columnas / Filas**

Especifica si los datos que se analizarán están organizados en columnas o filas.

Para proporcionar un ejemplo que ilustre cómo usar esta herramienta, tomaremos los datos que se muestran en la *Figura [53](#page-48-1)*. El conjunto de datos en las columnas *A* y *B*, representa dos conjuntos de datos con valores pareados, y que corresponden a la *variable 1* y la *variable 2*.

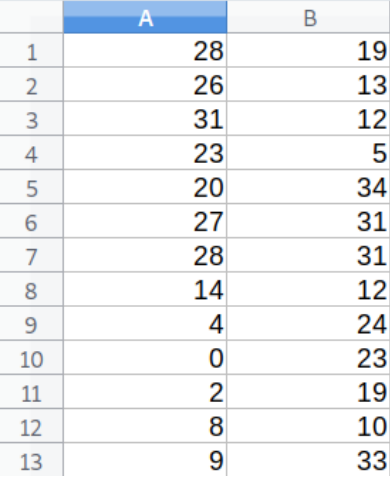

<span id="page-48-1"></span>*Figura 53: Datos de entrada para el ejemplo de la prueba t pareada*

La *Figura [54](#page-49-1)* muestra los resultados de la prueba t pareada para el conjunto de datos de entrada, mientras se usó la herramienta con los ajustes mostrados en la *Figura [52](#page-48-0)*.

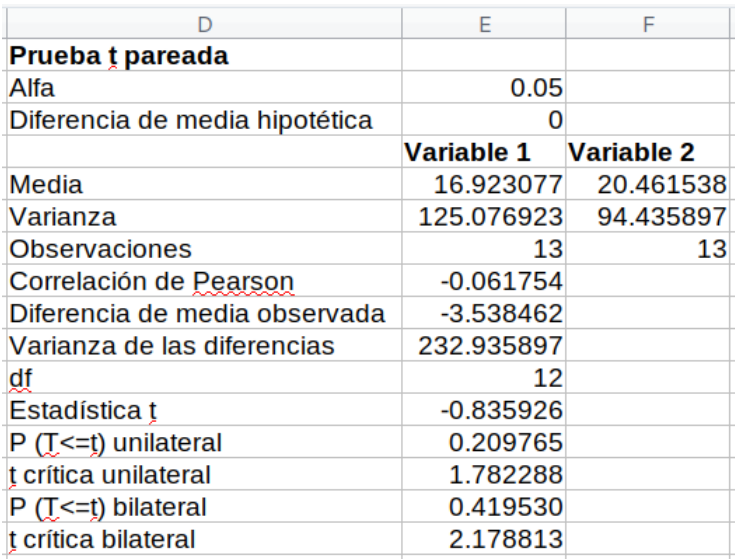

<span id="page-49-1"></span>*Figura 54: Resultados de la herramienta de la prueba t pareada*

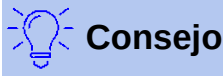

Refiérase al respectivo artículo de la Wikipedia para saber más sobre la prueba estadística t pareada (también llamada t de Student): [https://es.wikipedia.org/wiki/Prueba\\_t\\_de\\_Student](https://es.wikipedia.org/wiki/Prueba_t_de_Student).

# <span id="page-49-0"></span>**Herramienta de prueba F**

Con esta herramienta se calcula la prueba F (también llamada prueba F de Fisher) de dos muestras de datos. Se usa para probar la hipótesis de que la varianza de dos poblaciones es la misma. Seleccione **Datos > Estadísticas > Prueba F** en la *barra de Menú* para acceder al cuadro de diálogo correspondiente, que se muestra en la *Figura [55](#page-49-2)*, donde se definen los datos de entrada y salida de la herramienta.

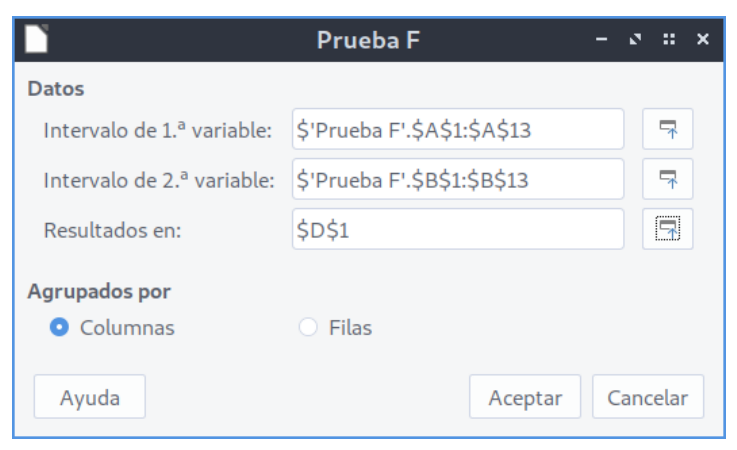

*Figura 55: Cuadro de diálogo de la herramienta para la prueba F*

### **Datos — Intervalo de 1.ª variable**

<span id="page-49-2"></span>Especifica el área de celdas que contienen el primer conjunto de datos. La referencia al intervalo se guardará con direcciones absolutas, incluyendo el nombre de la hoja de cálculo.

#### **Datos — Intervalo de 2.ª variable**

Especifica el área de celdas que contienen el segundo conjunto de datos. La referencia al intervalo se guardará con direcciones absolutas, incluyendo el nombre de la hoja de cálculo.

#### **Datos — Resultados en**

Especifica la celda superior izquierda del área donde se escribirán los resultados. Cuando ejecute esta herramienta, los resultados rellenarán el resto de la hoja a partir de esta celda.

#### **Agrupados por — Columnas / Filas**

Especifica si los datos que se analizarán están organizados en columnas o filas.

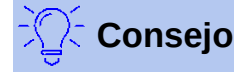

Use los botones **Encoger / Expandir** que están junto a los campos de ingreso de los intervalos de las variables y de los resultados, si es necesario encoger el cuadro de diálogo, mientras selecciona las áreas de celdas con el ratón.

Para ilustrar cómo usar esta herramienta, nuevamente usaremos los datos que se muestran en la *Figura [53](#page-48-1)*. En este caso, los datos de las columnas *A* y *B*, representan dos conjuntos independientes de datos de muestra, y son referidos respectivamente como *variable 1* y *variable 2*. La *Figura [56](#page-50-1)* muestra los resultados de la prueba F calculada para los datos de entrada, y habiendo usado los ajustes de la herramienta que se muestran en la *Figura [55](#page-49-2)*.

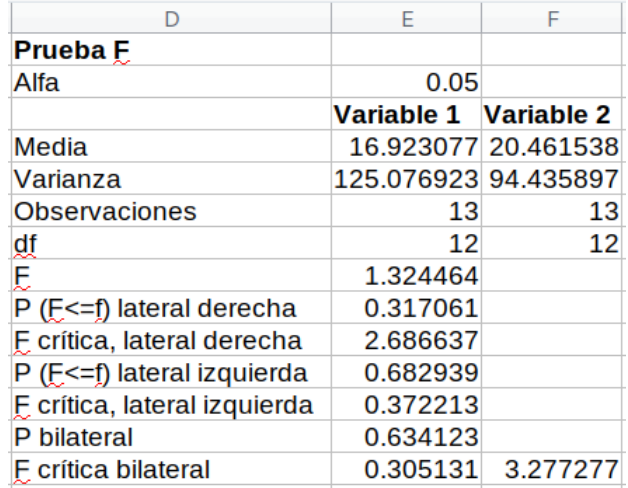

<span id="page-50-1"></span>*Figura 56: Resultados de la herramienta de la prueba F*

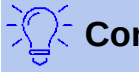

**Consejo**

Refiérase al respectivo artículo de la Wikipedia para saber más sobre la prueba estadística F de Fisher: [https://es.wikipedia.org/wiki/Prueba\\_F\\_de\\_Fisher.](https://es.wikipedia.org/wiki/Prueba_F_de_Fisher)

### <span id="page-50-0"></span>**Herramienta de la prueba z**

Esta herramienta calcula la prueba z de dos conjuntos de datos de muestra. La herramienta lleva a cabo la prueba z para validar la hipótesis nula de que no hay diferencia entre los promedios o medias de dos conjuntos de datos. Seleccione **Datos > Estadísticas > Prueba z** en la *barra de Menú* para abrir el cuadro de diálogo correspondiente, como el mostrado en la *Figura [57](#page-51-0)*, y definir los ajustes de entrada de la herramienta.

#### **Datos — Intervalo de 1.ª variable**

Especifica el área de celdas que contienen el primer conjunto de datos. La referencia al intervalo se guardará con direcciones absolutas, incluyendo el nombre de la hoja de cálculo.

#### **Datos — Intervalo de 2.ª variable**

Especifica el área de celdas que contienen el segundo conjunto de datos. La referencia al intervalo se guardará con direcciones absolutas, incluyendo el nombre de la hoja de cálculo.

#### **Datos — Resultados en**

Especifica la celda superior izquierda del área donde se escribirán los resultados. Cuando ejecute esta herramienta, los resultados rellenarán el resto de la hoja a partir de esta celda.

#### **Agrupados por — Columnas / Filas**

Especifica si los datos que se analizarán están organizados en columnas o filas.

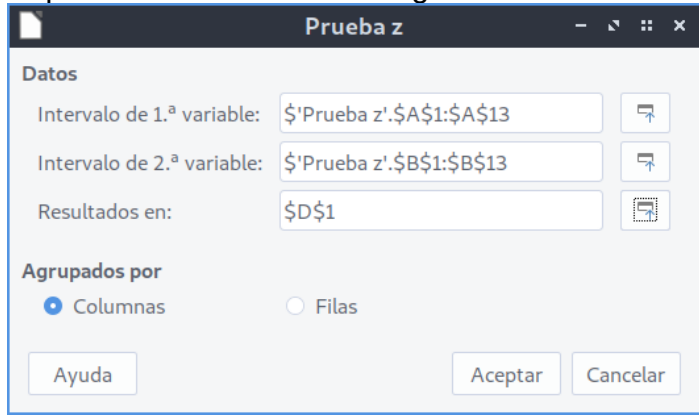

<span id="page-51-0"></span>*Figura 57: Cuadro de diálogo de ajustes de la prueba z*

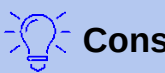

### **Consejo**

Use los botones **Encoger / Expandir** que están junto a los campos de ingreso de los intervalos de las variables y de los resultados, si es necesario encoger el cuadro de diálogo, mientras selecciona las áreas de celdas con el ratón.

Para proporcionar un ejemplo del uso de esta herramienta, nuevamente usaremos los datos que se muestran en la *Figura [53](#page-48-1)*. En este caso, los datos en las columnas *A* y *B*, representan dos conjuntos de datos, referidos como *variable 1* y *variable 2*. La *Figura [58](#page-52-1)* muestra los resultados de la prueba z cuando se ejecutó la herramienta con los datos de entrada, y usando los ajustes mostrados en la *Figura [57](#page-51-0)*.

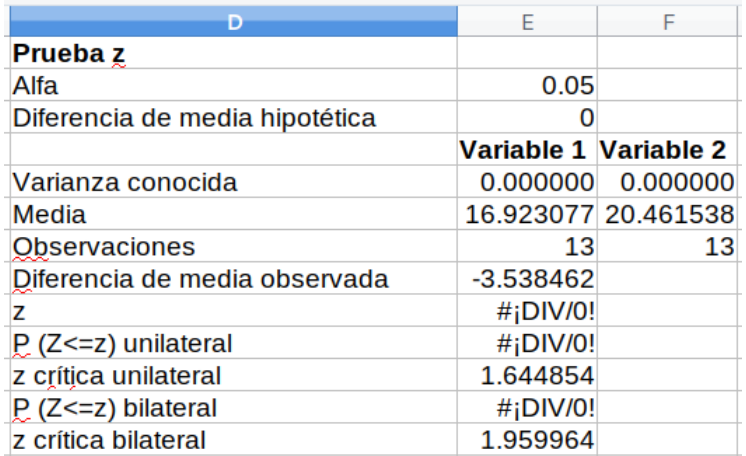

<span id="page-52-1"></span>*Figura 58: Resultados de la prueba z*

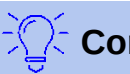

**Consejo**

Refiérase al respectivo artículo de la Wikipedia para saber más sobre la prueba estadística z: [https://en.wikipedia.org/wiki/Z-test.](https://en.wikipedia.org/wiki/Z-test)

# <span id="page-52-0"></span>**Herramienta de prueba de independencia (ji cuadrado)**

Esta herramienta calcula la *prueba de ji cuadrado* para un conjunto de datos de muestra, la cual determina cuanto se ajustan los valores medidos a un respectivo conjunto de valores esperados. Seleccione **Datos > Estadísticas > Prueba de ji cuadrado** en la *barra de Menú* para abrir el cuadro de diálogo correspondiente (*Figura [59](#page-52-2)*).

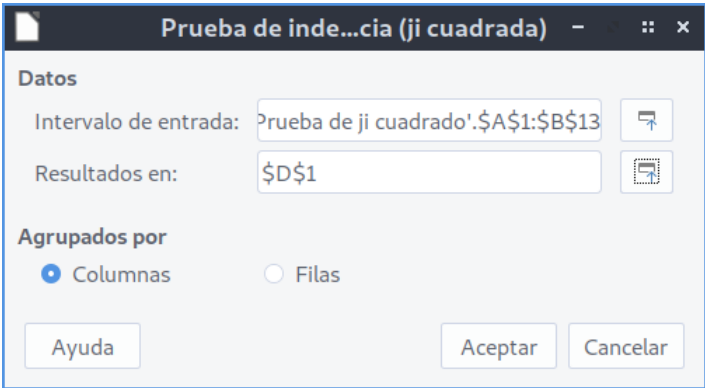

<span id="page-52-2"></span>*Figura 59: Cuadro de diálogo de la herramienta de la prueba de independencia (ji-cuadrado)*

#### **Datos — Intervalo de entrada**

Especifica el área de celdas que contienen el primer conjunto de datos. La referencia al intervalo se guardará con direcciones absolutas, incluyendo el nombre de la hoja de cálculo.

#### **Datos — Resultados en**

Especifica la celda superior izquierda del área donde se escribirán los resultados. Cuando ejecute esta herramienta, los resultados rellenarán el resto de la hoja a partir de esta celda.

#### **Agrupados por — Columnas / Filas**

Especifica si los datos que se analizarán están organizados en columnas o filas.

Para proporcionar un ejemplo que ilustre el uso de esta herramienta, nuevamente usamos los datos de entrada mostrados en la *Figura [53](#page-48-1)*. En este caso, los datos de la columna *A* son los

datos observados, mientras que los de la columna *B* corresponden a los valores esperados. La *Figura [60](#page-53-0)* muestra los resultados de aplicar la prueba de ji cuadrado a los datos de entrada, utilizando los ajustes de la herramienta que se muestran en la *Figura [59](#page-52-2)*.

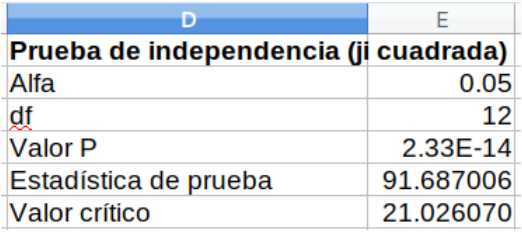

<span id="page-53-0"></span>*Figura 60: Resultados de la prueba de ji cuadrado*

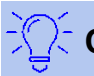

# **Consejo**

Refiérase al respectivo artículo de la Wikipedia para saber más sobre la prueba estadística de independencia o de ji cuadrado: [https://es.wikipedia.org/wiki/Prueba\\_χ².](https://es.wikipedia.org/wiki/Prueba_%CF%87%C2%B2)